# Архитектура сервера Mobile SMARTS

Применимо к продуктам: Mobile SMARTS платформа

Последние изменения: 2024-03-26

Первое, что необходимо сделать для работы с любым из продуктов Mobile SMARTS — это скачать и установить платформу Mobile SMARTS. Все продукты «Клеверенса» устанавливаются «сверху» на платформу.

Основным элементом платформы Mobile SMARTS является сервер, который устанавливается на ПК автоматически вместе с платформой. Сервер Mobile SMARTS является общим для всех продуктов, работающих на платформе Mobile SMARTS, и представляет собой промежуточное хранилище данных с ТСД. Кроме того, он обслуживает запросы на получение/отправку документов, номенклатуры и других данных от клиентов с мобильных ТСД. Сервер раздает клиентам документы/задания в соответствии с указаниями, очередностью, приоритетом, и получает от них результаты работы.

Сервер Mobile SMARTS можно не устанавливать, но в таком случае работа продуктов «Клеверенса» будет сильно ограничена.

#### Сервер запускается в виде службы Windows.

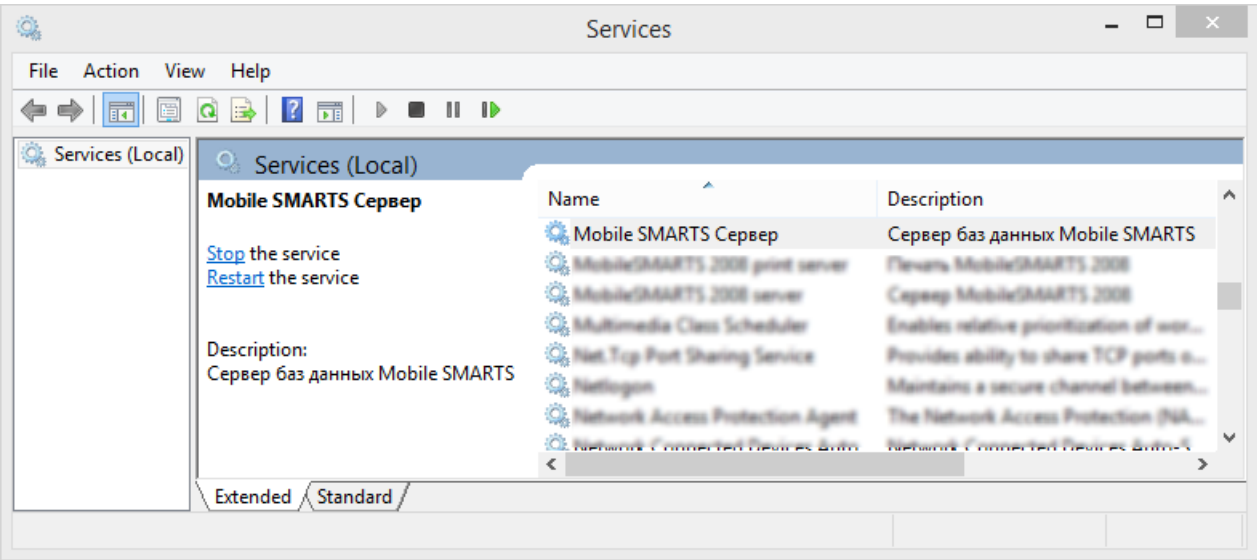

По умолчанию (например, для Windows 10) сервер Mobile SMARTS устанавливается в папку «Server» по пути «C:\Program Files (x86)\Cleverence Soft\Mobile SMARTS\Server».

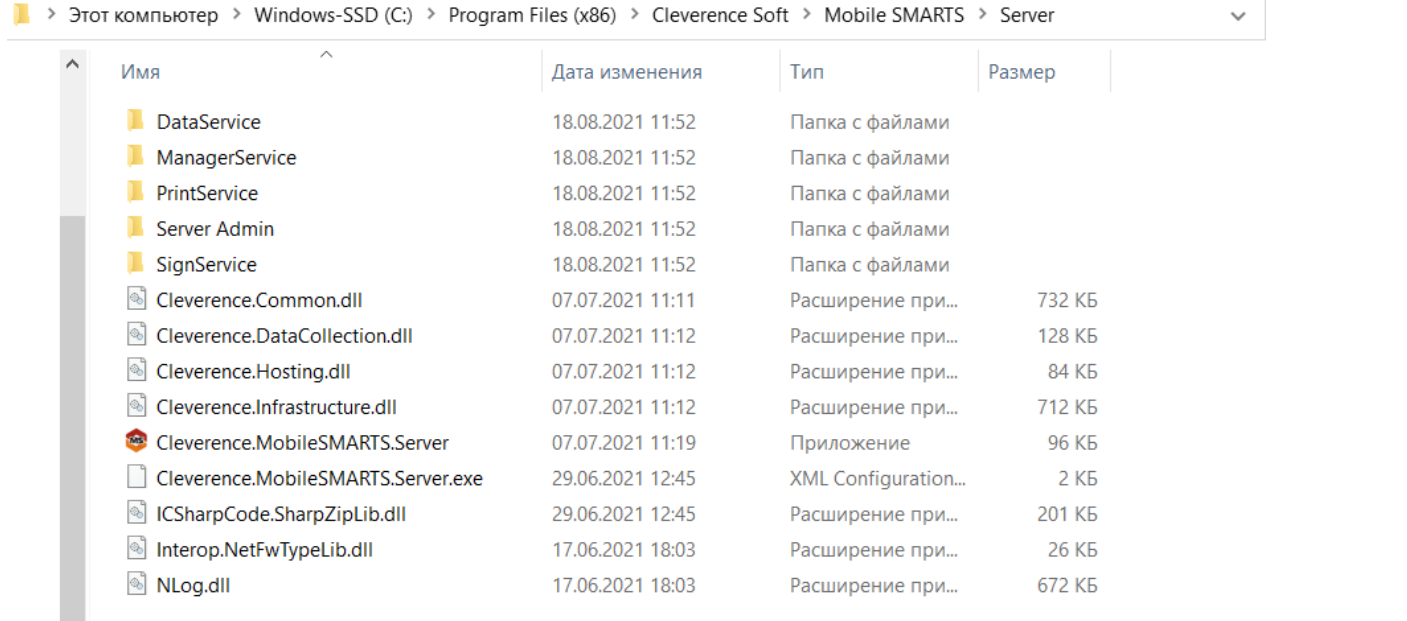

#### **Основные папки и файлы установки сервера:**

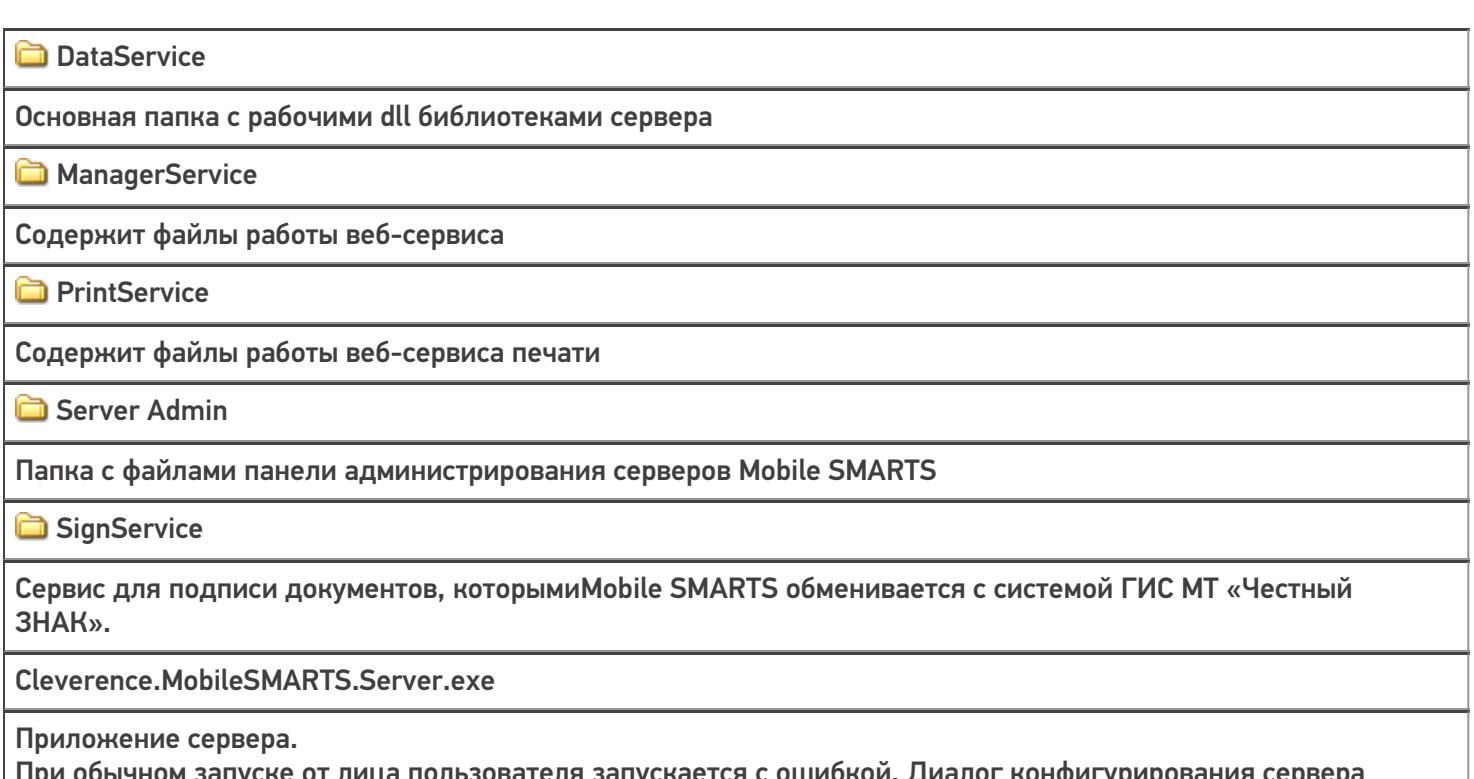

При обычном запуске от лица пользователя запускается с ошибкой. Диалог конфигурирования сервера вызывается по ключу «/ config», а сам сервер терминалов запускается с ключом «/ debug «, либо как служба при запуске Windows.

### Проверка подключения сервера

Для корректной работы продуктов «Клеверенса» сервер Mobile SMARTS должен постоянно находиться в запущенном состоянии. Самый надежный способ узнать, запущен ли сервер Mobile SMARTS — заглянуть в «Task Manager» («Диспетчер задач»):

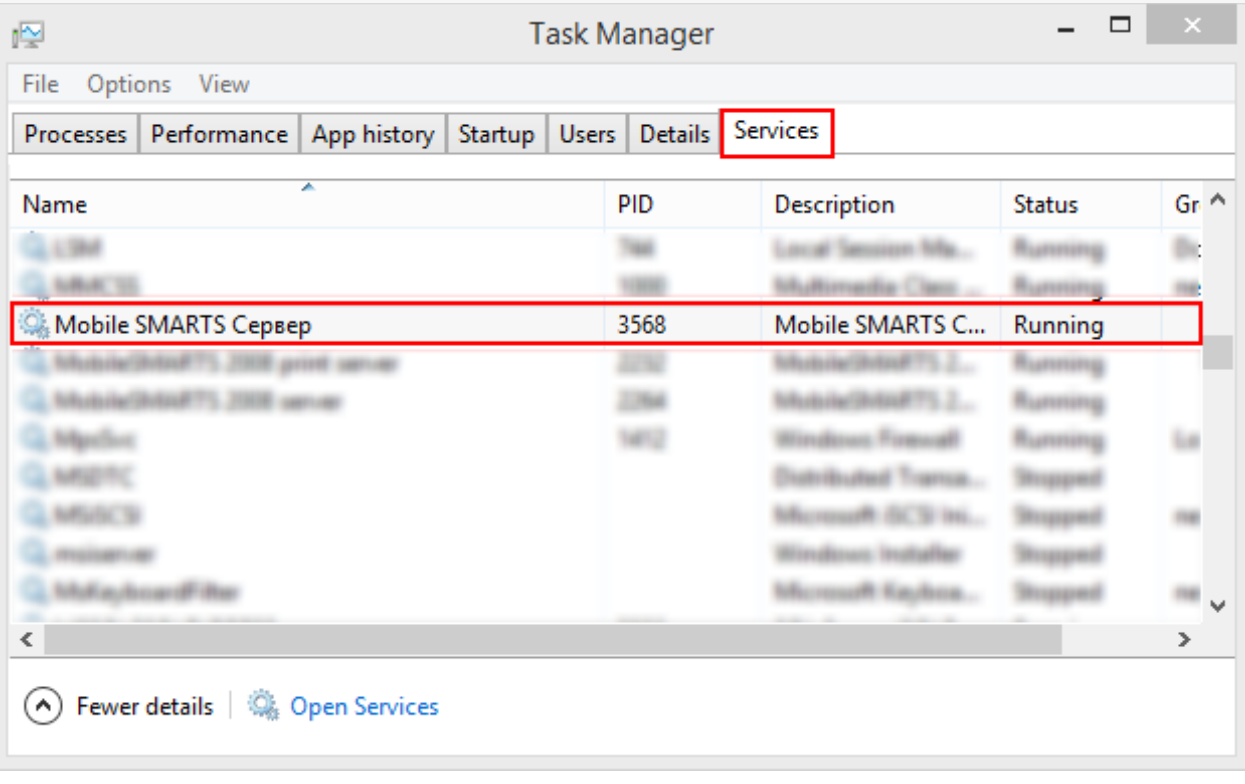

Также это можно проверить в настройках локального сервера.

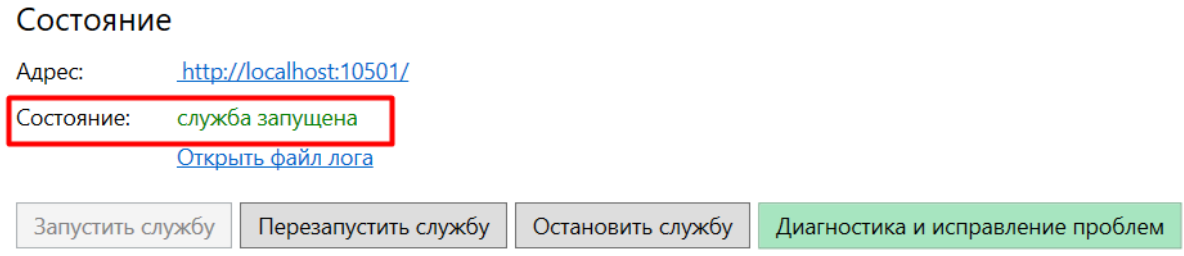

В случае если сервер не запущен, его нужно ОБЯЗАТЕЛЬНО запустить. Как это сделать, описано в статье «Как запустить сервер Mobile SMARTS».

### Администрирование серверов Mobile SMARTS

Администрирование серверов Mobile SMARTS осуществляется с помощью специальной панели администрирования, которая предоставляет возможность настраивать работу как основного сервера Mobile SMARTS, так и серверов всех отдельных баз продуктов Mobile SMARTS. Открыть ее можно несколькими способами:

• Кнопка «Пуск» на вашем ПК --> «Cleverence Soft» --> «Администрирование серверов Mobile SMARTS».

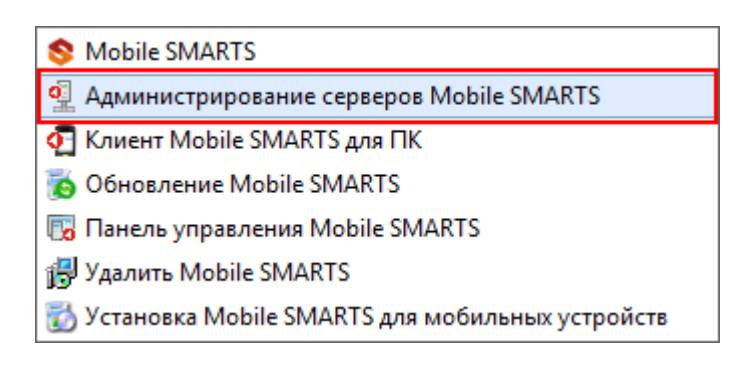

• Ярлык «Mobile SMARTS» на рабочем столе --> «Настройки локального

#### сервера».

#### Базы данных Mobile SMARTS

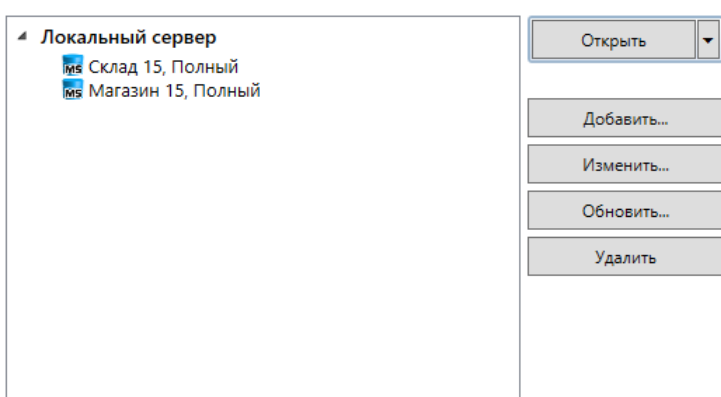

#### Код базы:

e7490466-15dc-40e9-9dcf-9bf05148133f

Строка подключения: http://алеся-пк:10501/

e7490466-15dc-40e9-9dcf-9bf05148133f

Рабочий каталог: C:\ProgramData\Cleverence\Базы Mobile

SMARTS\Склад 15, Полный

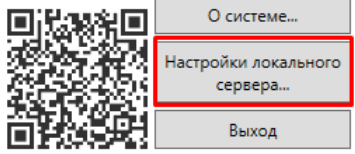

### Окно администрирования серверов для платформы Mobile SMARTS версии 3.3

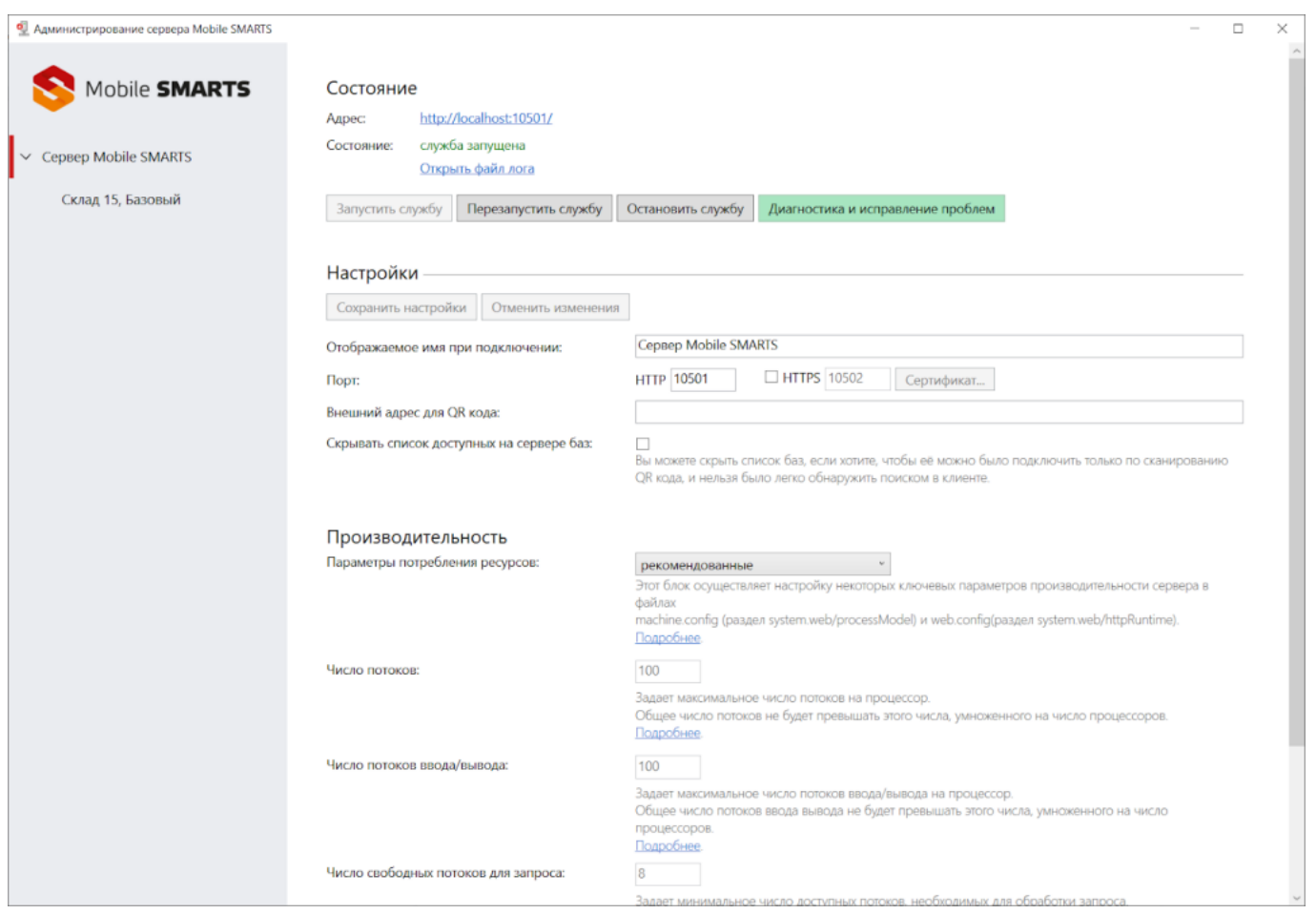

В панели администрирования серверов можно запускать/ останавливать/ перезапускать основной сервер Mobile SMARTS, произодить диагностику и исправление проблем, настраивать порты и адрес подключения, а также производительность сервера. По умолчанию имя основного сервера — «Сервер Mobile SMARTS», а порт сервера

10501 (10502 при использовании протокола HTTPS).

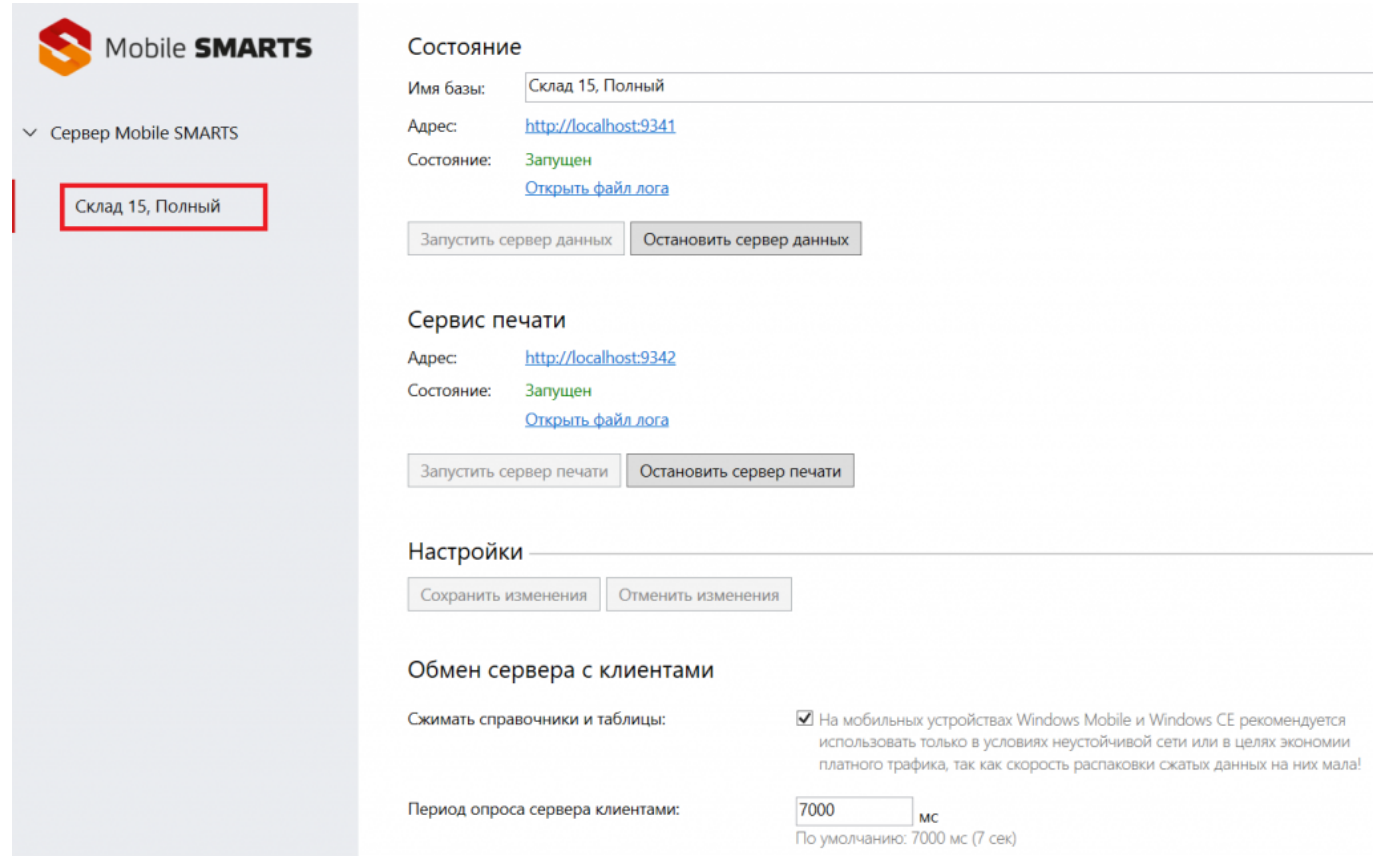

В панели администрирования серверов установленных баз можно:

- настраивать сервера баз данных и печати;
- настраивать обмен сервера с клиентом;
- управлять ресурсами сервера;
- производить настройки журналирования;
- включать диагностику обработки вызовов сервера и др.

**сервер Mobile SMARTS** 

#### Не нашли что искали?

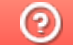

# Компоненты системы Mobile SMARTS

Последние изменения: 2024-03-26

Программное обеспечение на платформе Mobile SMARTS представляет собой систему, позволяющую автоматизировать базовые операций в магазине и на складе.

### Компоненты программного обеспечения

1. **Платформа Mobile SMARTS** — программная платформа для разработки, которая устанавливается на ПК со всеми внутренними компонентами.

Для работы с продуктами «Клеверенс» платформа устанавливается в первоочередном порядке.

Платформа включает в себя следующие элементы:

- Сервер общий сервер для любых продуктов, работающих на платформе Mobile SMARTS. Сервер запускается в виде службы Windows.
- Панель управления основной инструмент разработки Mobile SMARTS. Позволяет работать с данными и метаданными, дорабатывать конфигурацию продукта на платформе Mobile SMARTS в соответствии со своими нуждами.
- Менеджер баз данных является основным средством для подключения новых, редактирования настроек существующих и удаления ненужных баз данных.
- Windows клиент встроенный тестовый клиент Mobile SMARTS для ПК, позволяет посмотреть и отладить работу программы, не имея реального ТСД .
- Client Installer установщик клиента на ТСД с ОС Windows CE или Windows Mobile прямо из базы продукта Mobile SMARTS.
- Утилита для работы в терминальном доступе RDP специальная утилита синхронизации, которая копирует необходимые файлы между ТСД и удаленным компьютером в сети, на котором установлена учетная система, когда работа ведется в батч-режиме. Устанавливается только на клиентском рабочем месте.
- Утилита Excel и CSV обмена специальная утилита для ПК, позволяет обмениваться данными (справочниками и документами) между сервером Mobile SMARTS и ТСД. Программа конвертирует обычные файлы Excel или CSV в формат, понятный программе терминала (клиенту), и обратно.
- 2. **База данных продукта Mobile SMARTS** содержит данные и элементы, необходимые для работы продукта, необходима для подключения ТСД к учетной системе (например, 1С) и обмена данными между ними. Устанавливается на ПК с помощью специального мастера установки или из шаблона базы. Содержит следующие компоненты:
	- документы, с которыми работали на ТСД и их резервные копии;
	- лицензии на продукт;
	- этикетки для принтеров;
	- лог-файлы работы базы;
	- обработки 1С;
	- документы, которые были отправлены и приняты с ТСД через утилиту обмена.
- 3. **Клиентское приложение для работы на ТСД** мобильное приложение, с помощью которого можно выполнять товароучетные операции. Устанавливается на мобильное устройство, которое может сканировать ШК (ТСД, смартфон, планшет) и подключается к базе продукта на ПК для обмена данными с учетной системой. В зависимости от ОС мобильного устройства может быть:
- Клиент для Android клиент для работы на мобильных устройствах с ОС Android. Устанавливается на ТСД из отдельного дистрибутива.
- Клиент для Windows клиент для работы на мобильных устройствах с ОС Windows СЕ и Windows Mobile. Устанавливается на ТСД во время установки базы продукта Mobile SMARTS с помощью Client Installer.
- Магазин 15, ЕГАИСЗ, Алкоголь, у 3.0, установка

#### Не нашли что искали?

Ð

# Варианты подключения ТСД к базе данных Mobile SMARTS на ПК

Последние изменения: 2024-03-26

Mobile SMARTS предусматривает несколько вариантов развертывания системы.

## Прямое подключение к устройству (Batch)

Batch режим подразумевает работу напрямую учетной системы и ТСД, без сервера Mobile SMARTS, при прямом подключении ТСД к ПК через кредл или кабель.

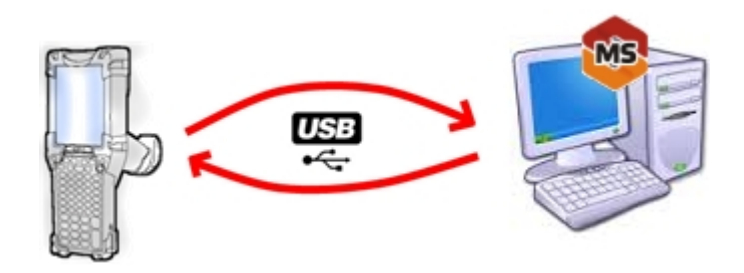

Обмен данными и обновление клиента всегда происходит только через провод, никакого онлайна нет. Все справочники хранятся непосредственно на ТСД, выгрузка/загрузка справочников происходит напрямую из учетной системы на ТСД и обратно. Актуальная информация в справочниках только на момент последней выгрузки.

Выгрузка/загрузка документов происходит напрямую из учетной системы на ТСД и обратно. Документы из учетной системы выгружаются на конкретное ТСД, нельзя распределять задания между несколькими ТСД или выдать заданий конкретным работникам.

Как настроить базу для подключения.

## Работа с сервером

Возможность работать полностью онлайн. Обмен данными (выгрузка/загрузка справочников и документов) и обновление клиента по сети.

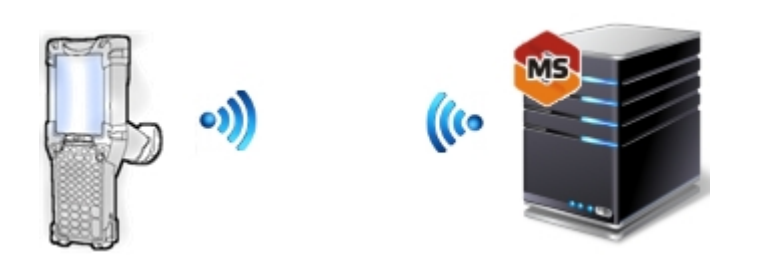

При полном онлайне на ТСД всегда актуальные данные справочников, возможность гибридного хранения данных. Возможность распределять документы пользователям и работать коллективно с документом. Автоматическая загрузка и проведение документов ТСД в 1С без участия оператора.

#### Как настроить базу для подключения.

### Работа с сервером через провод

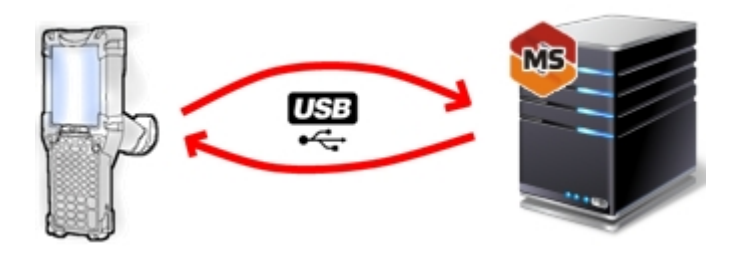

Обмен данными и обновление клиента всегда происходит только через провод, никакого онлайна нет. Есть возможность довыгрузки справочника номенклатуры (только новые, без необходимости выгружать уже выгруженное). Отсутствует коллективная работа с документами и автоматическая загрузка. Подробнее об этом читайте здесь.

### Работа с сервером через утилиту обмена

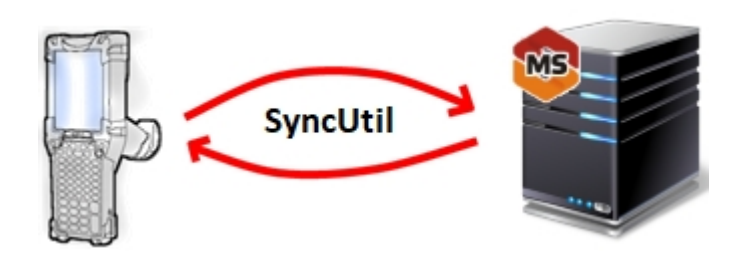

Утилита обмена (она же Cleverence.Synchronizer.exe) предназначена для отправки файлов данных из базы Mobile SMARTS на ТСД (на ОС Android, Win CE/ Mobile). Используется в том случае, если нет возможности подключиться к Wi-Fi, но нужны преимущества серверной базы.

Как настроить утилиту для обмена с сервером.

## Работа с папкой обмена (RDP режим)

Режим подходит для работы множества пользователей, через терминальный доступ (RDP). Для работы с ТСД, не подключенными к тому конкретному компьютеру, на котором работает учетная система (например, 1С), предусмотрена специальная утилита синхронизации.

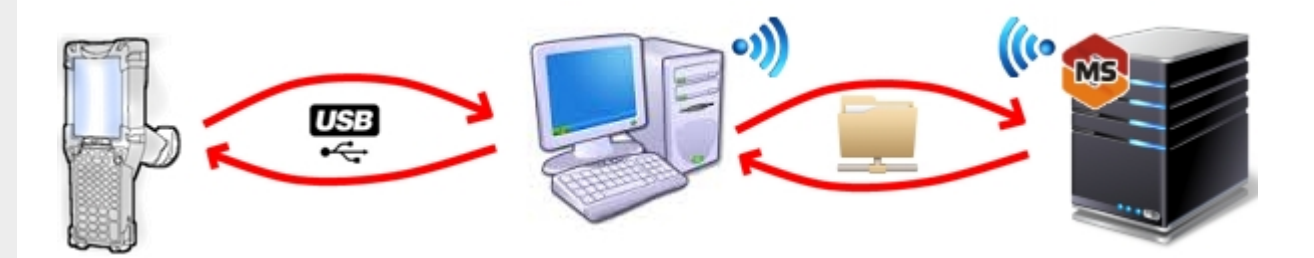

Обмен данными в RDP режиме происходит между учетной системой и ТСД уже не напрямую, а через сетевую папку обмена. Обязательно должен быть удаленный доступ по сети к компьютеру с установленной учетной системой и Mobile SMARTS.

#### Как настроить базу для подключения.

Магазин 15, ЕГАИСЗ, Алкоголь, у 3.0, установка

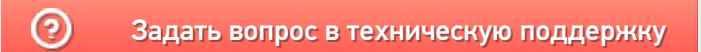

# Работа с серверной базой Mobile SMARTS через SyncUtil

Последние изменения: 2024-03-26

Данная статья применима только к ТСД на ОС Android!

### Введение

Утилита обмена (она же Cleverence.Synchronizer.exe) предназначена для отправки файлов данных из базы Mobile SMARTS на ТСД (только на ОС Android). Используется в том случае, если нет возможности подключиться к Wi-Fi, но нужны преимущества серверной базы.

Данная утилита входит в состав платформы Mobile SMARTS, т. е. устанавливается из \*.msi вместе с сервером, панелью и др. элементами, и по-умолчанию находится в папке по пути «C:\Program Files (x86)\Cleverence Soft\Mobile SMARTS\SyncUtil».

Утилита поддерживает работу с серверными базами Mobile SMARTS, начиная с версии платформы 3.2.46.21013. Клиентское приложение Mobile SMARTS на ТСД потребуется обновить до версии 3.2.0.20988 и выше.

### Первичная настройка

#### Выбор базы и папки обмена

Перед началом работы утилиту необходимо настроить. Для этого необходимо:

1. Запустить утилиту обмена («C:\Program Files (x86)\Cleverence Soft\Mobile SMARTS\SyncUtil\Cleverence.Synchronizer.exe»). Нажать «Файл» -> «Параметры обмена».

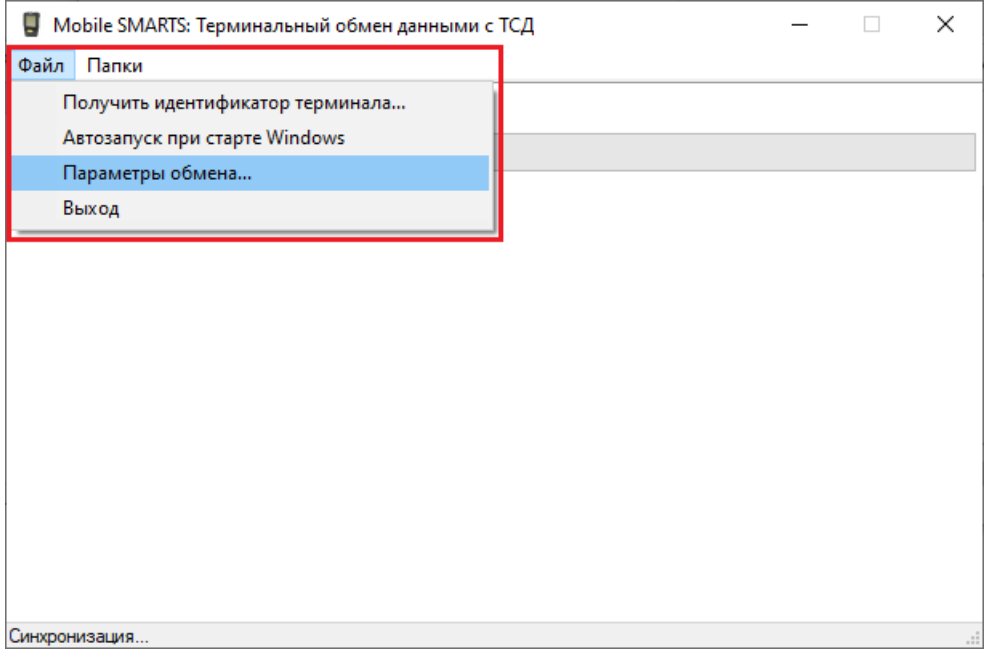

2. После этого откроется окно, где необходимо настроить следующие параметры обмена:

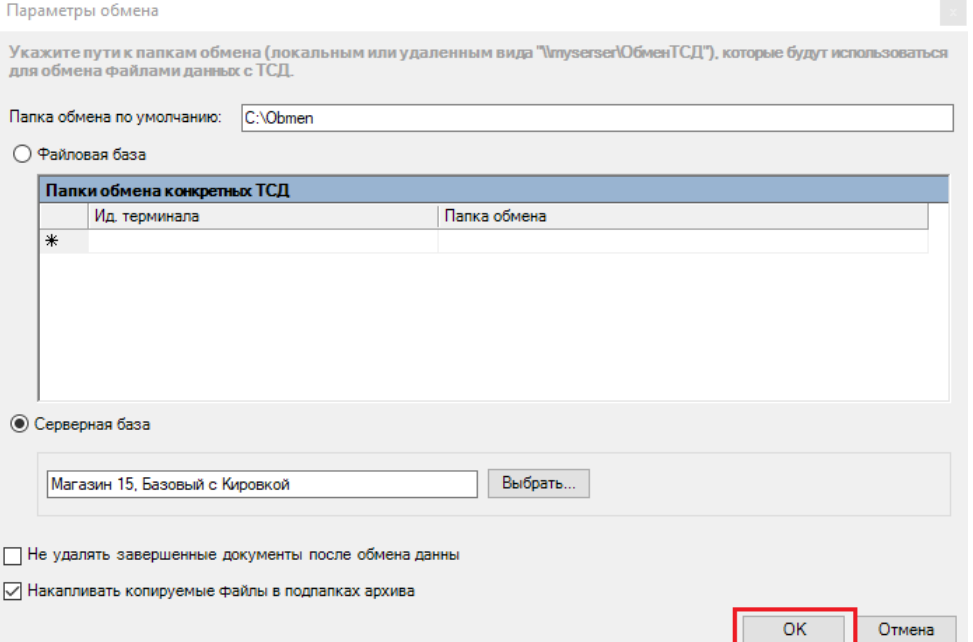

**Указать путь к папке обмена** (примеры: «C:\Obmen», «\\SHARE\TSD»)

Это рабочая папка утилиты, связующее звено между сервером Mobile SMARTS и мобильным устройством. В нее попадают файлы перед отправкой на ТСД с сервера и перед отправкой на сервер с ТСД.

Пользователь должен иметь права на запись/чтение в эту папку.

Чтобы наладить централизованный обмен, данная папка может быть серверной. Для этого необходимо установить переключатель в пункте **«Серверная база»** и выбрать нужную базу из списка.

Можно работать как с локальной, так и с удаленной базой.

Не забудьте убедиться, что служба Mobile SMARTS и сервер выбранной базы запущены и работают!

Если вы хотите, чтобы завершенные документы оставались на ТСД после обмена, проставьте галку **«Не удалять завершенные документы после обмена данных»**.

Для того чтобы сохранять бэкапы отправляемых и получаемых документов в папке на ПК, установите галку **«Накапливать копируемые файлы в подпапках архива»**.

#### Добавление утилиты в автозагрузку

Возможно, будет полезно добавить утилиту в автозагрузку, чтобы утилита запускалась при включении компьютера.

Для этого потребуется:

1. Создать ярлык для утилиты («C:\Program Files (x86)\Cleverence Soft\Mobile SMARTS\SyncUtil\Cleverence.Synchronizer.exe»).

- 2. Одновременно нажать клавиши [Win] и [R], чтобы открылось окно «Выполнить».
- 3. Ввести команду «shell:startup» (без кавычек и пробела), нажать «ОК». После этого откроется папка автозагрузки.

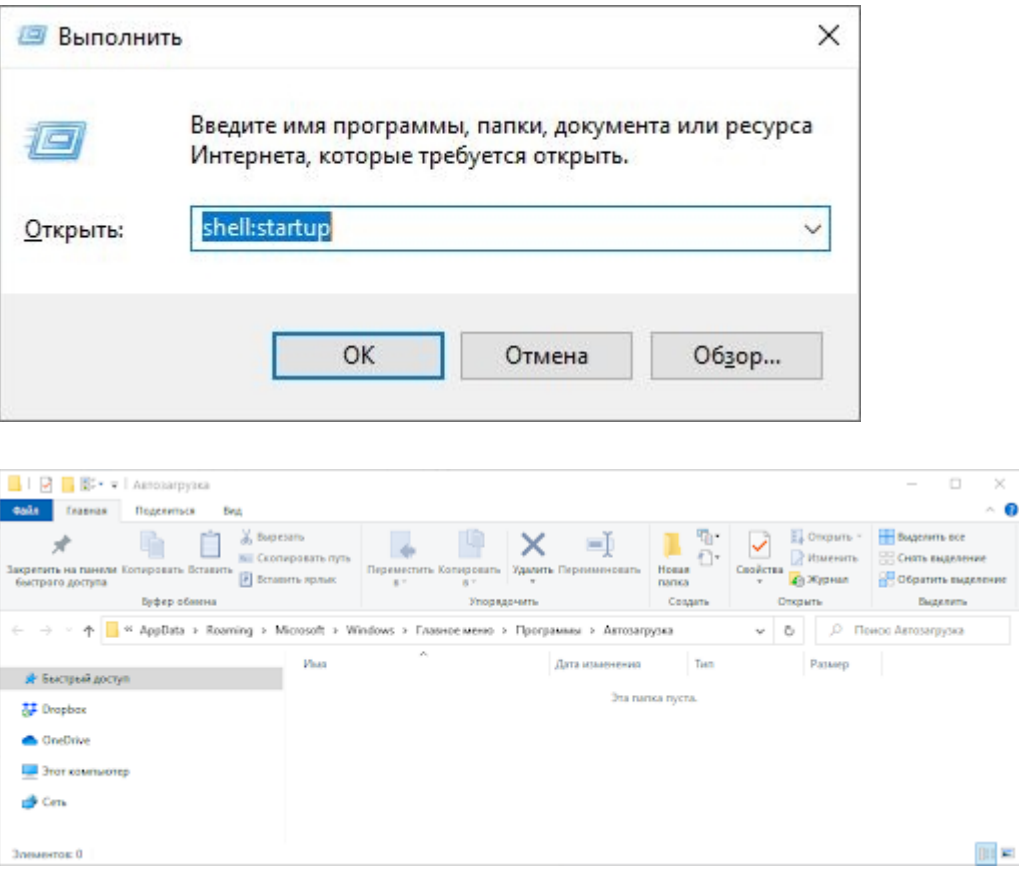

4. Копировать в папку ярлык утилиты.

## Процесс работы

После вышеуказанной настройки можно приступать к синхронизации сервера Mobile SMARTS с ТСД. Для этого:

- 1. Подключите ТСД к компьютеру с помощью USB-кабеля.
- 2. Если ваше андроид-устройство подключено в режиме зарядки, переключите его в режим передачи файлов. Для этого потяните шторку вниз и нажмите на «Передача файлов».

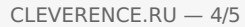

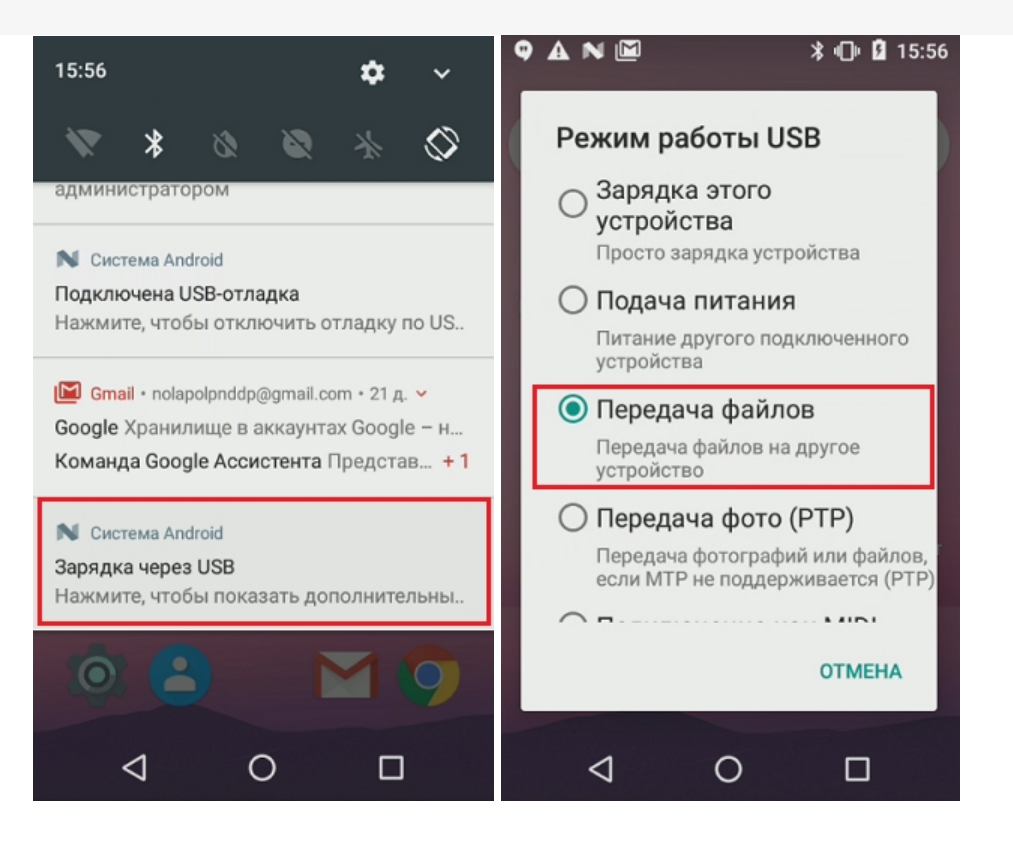

3. Если утилита запущена, синхронизация начнется автоматически. Вы можете увидеть это по появившейся записи с датой начала синхронизации и последующим записям, логирующих, что же конкретно отправляется на терминал и с терминала.

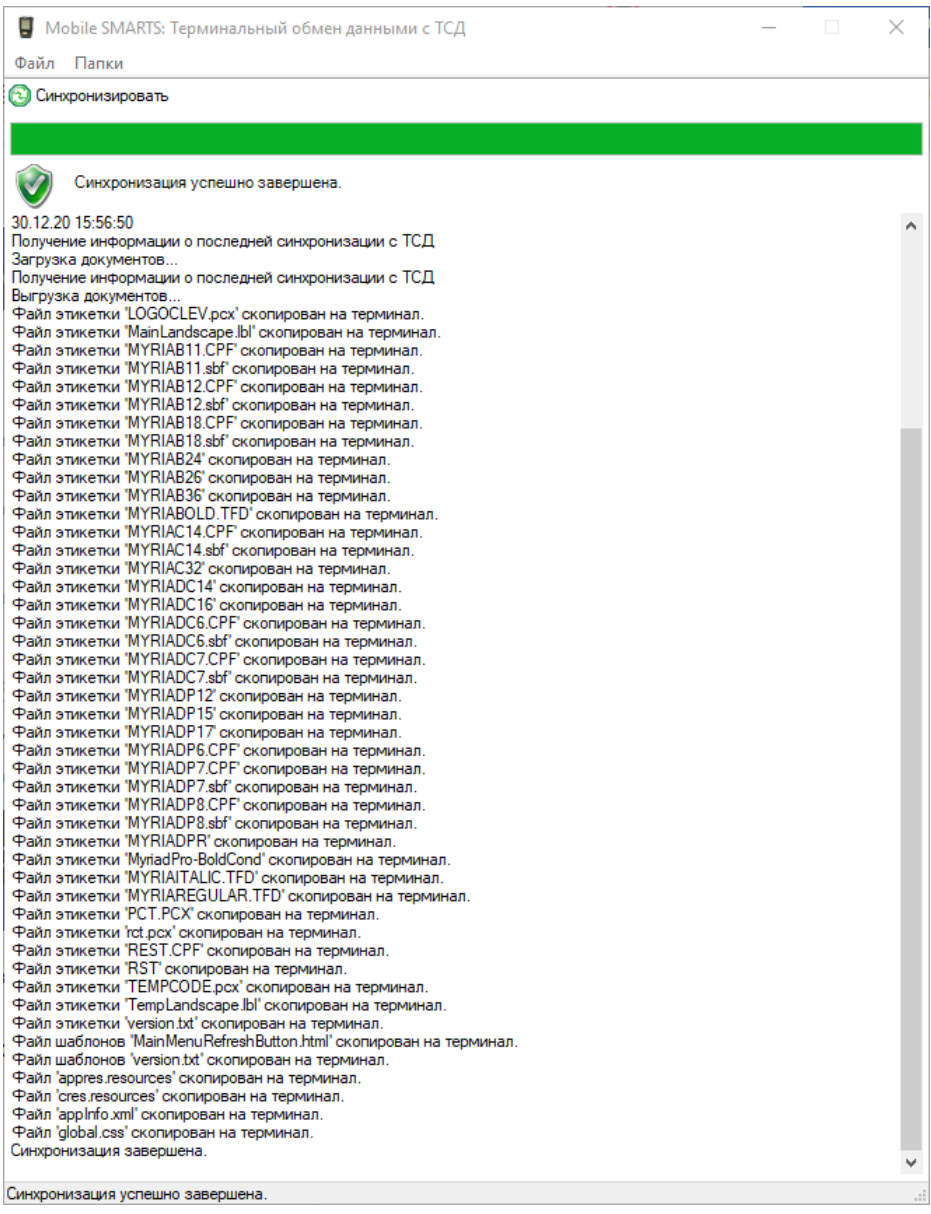

Надпись «Синхронизация завершена» говорит нам о удачном завершении процесса, после чего можно отсоединять кабель и приступать к работе.

Обратите внимание, что при первой выгрузке на ТСД не будут выгружены таблицы и документы, т.к. не выбран пользователь! Необходимо будет зайти в приложение на ТСД и залогиниться, после чего повторить обмен.

4. Если требуется запустить обмен еще раз (не отсоединяя кабель, например, поняли, что забыли выгрузить документ), просто нажмите на кнопку «Синхронизировать».

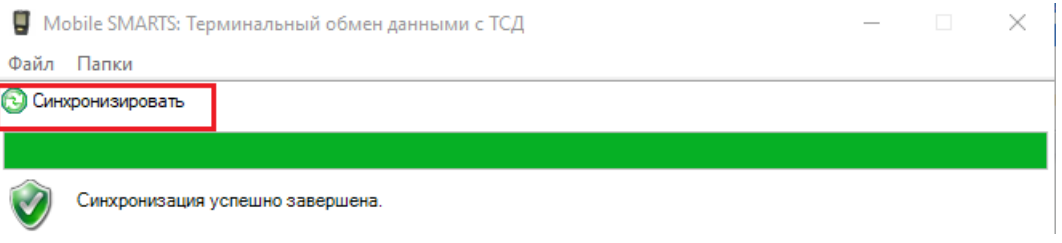

### Возможные ошибки и пути их решения

• Я правильно настроил утилиту, подключил ТСД по кабелю, но не могу выполнить обмен - в утилите появляются ошибки красным цветом.

Такое может случаться из-за проблем в драйверах Windows. Просто подключите кабель еще раз или переключите режим на ТСД на зарядку, а затем верните обратно на передачу файлов.

- Я завел себе несколько пользователей на ТСД, выгрузил документ на конкретного пользователя, но не вижу документа на терминале. Чтобы утилита выгрузила документ для конкретного пользователя, необходимо чтобы этот пользователь был авторизован на ТСД. Если приложение закрыто, документы выгрузятся для того пользователя, который работал последним.
- Я завершил документ, подсоединил ТСД к компьютеру, но в учетной системе не вижу, чтобы этот документ стал доступен для загрузки. Синхронизация занимает некоторое время, и скорее всего вы начали

пытаться загрузить документ в УС, не дождавшись окончания синхронизации в утилите. Убедитесь, что обмен завершен, и попробуйте еще раз.

### Не нашли что искали?

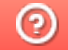

# Нумерация версий платформы и клиентского приложения Mobile SMARTS

Последние изменения: 2024-03-26

### Как формируется номер версии платформы Mobile SMARTS.

Номер версии состоит из 4 групп цифр - 3.xx.yy.zzzzz.

xx - номер релиза, каждый следующий релиз повышается на единицу

yy - 0, 35, 46 - для клиентских приложений 0, для платформы либо 35, версия под .NET 3.5 (для совместимости с Windows XP), либо 46 - если версия .NET 4.6 (основная)

zzzzz - сквозной номер сборки

Первые две одинаковые цифры у версий платформы, клиентского приложения, обработки означают, что все они совместимы между собой.

### Как узнать номер версии платформы Mobile SMARTS

Для того, чтобы узнать, какая версия платформы у вас установлена, можно воспользоваться одним из нижеуказанных способов:

1. Открыть менеджер баз Mobile SMARTS и нажать на кнопку «О системе».

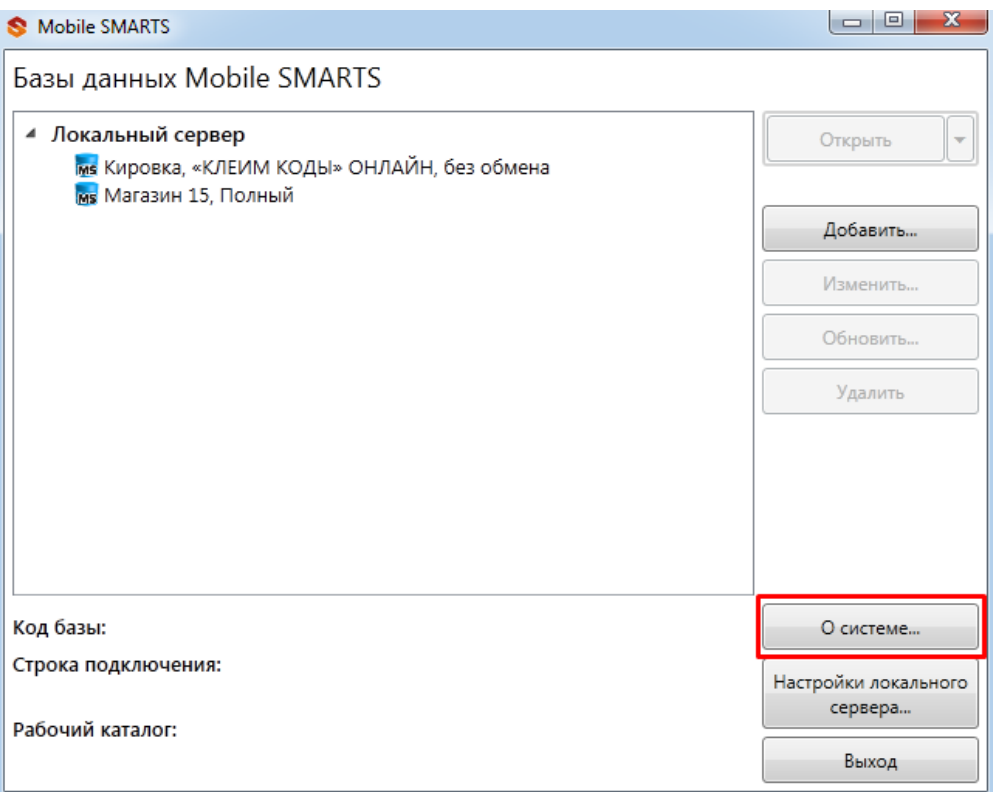

В открывшемся окне будут указаны версии всех основных составляющих платформы, версия платформы первая в списке.

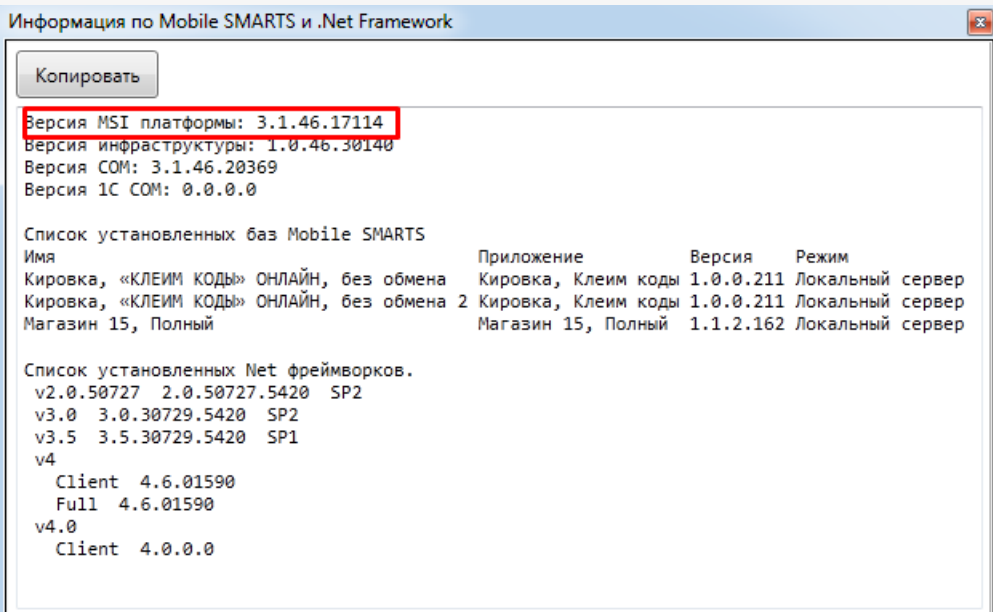

2. В списке загруженных на ваш ПК файлов найти файл Mobile SMARTS.msi и вызвать для него контекстное меню путем нажатия правой кнопки мыши.

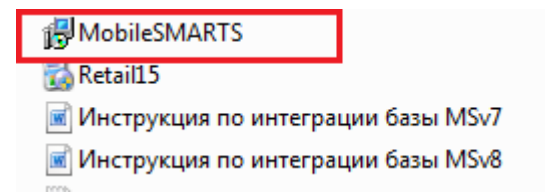

В контекстном меню выбрать пункт «Свойства», вкладка «Подробно».

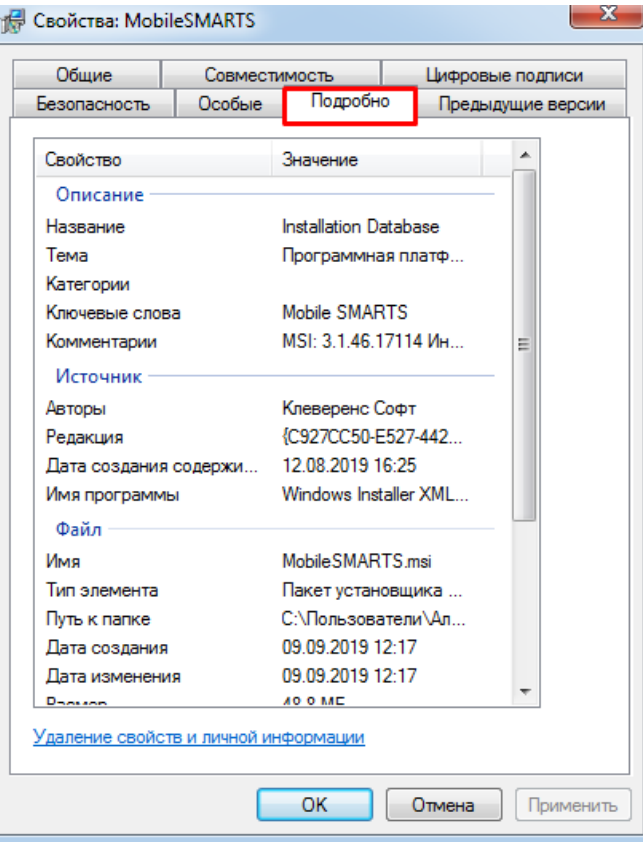

В значении свойства «Комментарии» указаны версии всех основных составляющих платформы. Версия платформы - первая в списке.

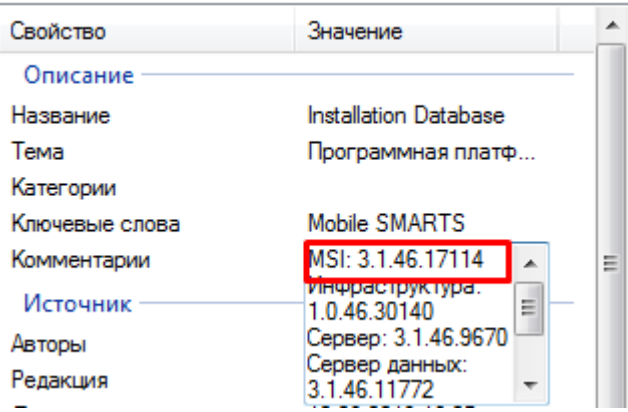

## Как узнать номер версии клиентского приложения Mobile SMARTS

Для того, чтобы узнать, какая версия клиентского приложения установлена на вашем мобильном устройстве, можно воспользоваться одним из способов:

1. Открыть приложение на вашем мобильном устройстве (в нашем случае это «Магазин 15») и войти в боковое меню приложения с помощью кнопки-бургера.

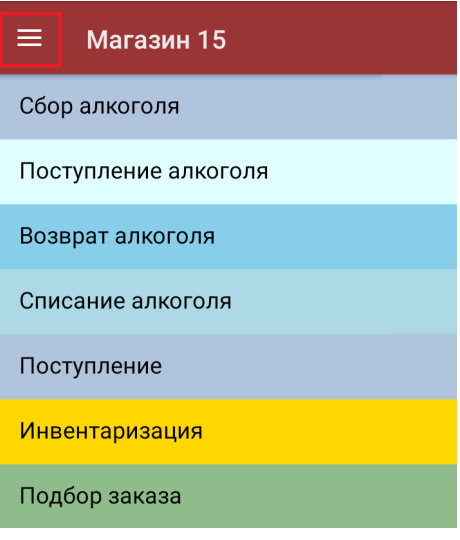

#### В открывшемся окне выбрать пункт «О приложении».

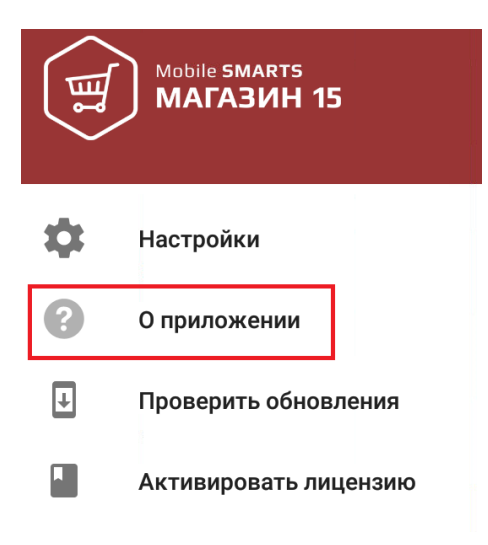

Первой строкой будет указана версия мобильного приложения.

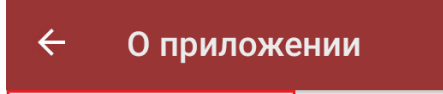

### Версия программы: 3.1.0.17114

Строка подключения: http://192.168.0.106:10501/rtl15 Aдрес сервера: http://192.168.0.106:9319/DataStorage.asmx Номенклатура: ГИбридно Магазин 15, вер. 24315 Автор: Клеверенс, DT-ESKOROHODOV Типовая конфигурация Магазин 15 |Р адрес: 192.168.0.104 Список установленных плагинов: Не обнаружено

2. С помощью свойств файла Mobile SMARTS.msi (как туда попасть, описано выше). Необходимо пролистать список значений свойства «Комментарии», последним пунктом будет указана версия клиентского приложения.

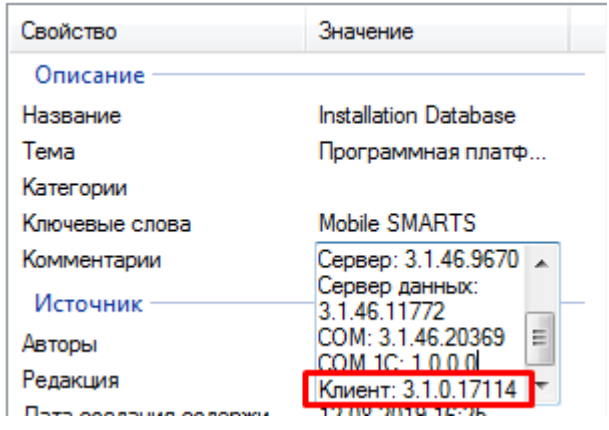

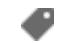

версии драйверов

### Не нашли что искали?

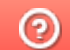

# Работа с сервером Mobile SMARTS в онлайн-режиме

Последние изменения: 2024-03-26

Онлайн-режим позволяет видеть информацию из учетной системы на экране ТСД без каких-либо дополнительных операций выгрузки/загрузки данных из учетной системы. Благодаря онлайн-режиму можно комфортно работать с огромными справочниками товаров, серий, форм ЕГАИС и контрагентов

Основные возможности работы в онлайн-режиме:

- получение справочников онлайн из учетной системы (1С, SAP, Axapta и др.);
- автоматический обмен с документами из учетной системы.

Когда сотрудник завершает работу с документом, результат работы автоматически загружается в один или несколько документов учетной системы (в новые либо в существующие, всё это настраивается.

Обратите внимание, что настройка развертывания в онлайн-режиме имеет отличия для различных баз данных.

Рассмотрим возможности решения на примере работы с учетной системой (1С) на примере базы данных «Mobile SMARTS: Склад 15».

Онлайн-режим работает через серверные события, которые позволяют добавить обработку различных действий, происходящих на сервере Mobile SMARTS, во внешней учетной системе. База Mobile SMARTS должна быть доступна с сервера учетной системы, так как выполнение кода кода всегда происходит на сервере учетной системы (1С).

Работу с базой в режиме онлайн можно включить двумя способами:

в процессе установки и первичной настройки базы

## Настройка подключения 1С

Выберите режим работы с базой 1С

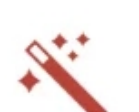

 $\Box$ 

 $\times$ 

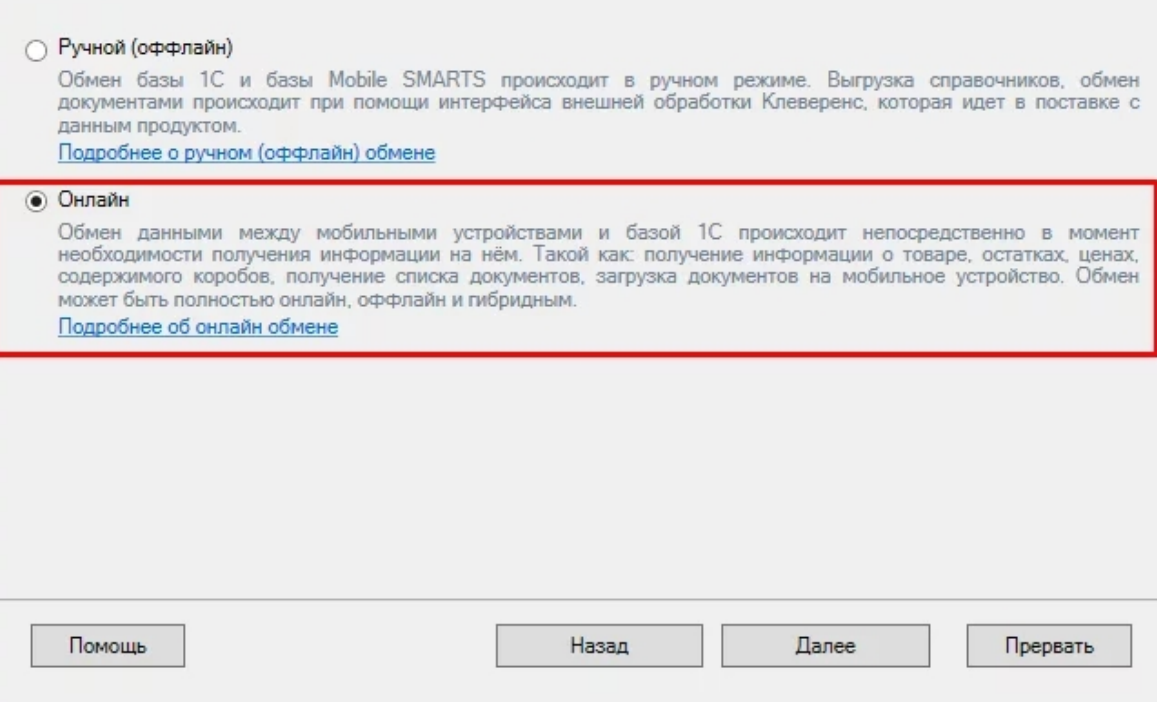

с помощью менеджера баз, в котором потребуется открыть нужную вам базу «Склада 15» и воспользоваться кнопкой «Подключение 1С» или «Настройки подключения».

© База «Склад 15, Полный», папка «С:\ProgramData\Cleverence\Базы Mobile SMARTS\b562c942-17de-46f7-b17f-ce7ab4fae807»

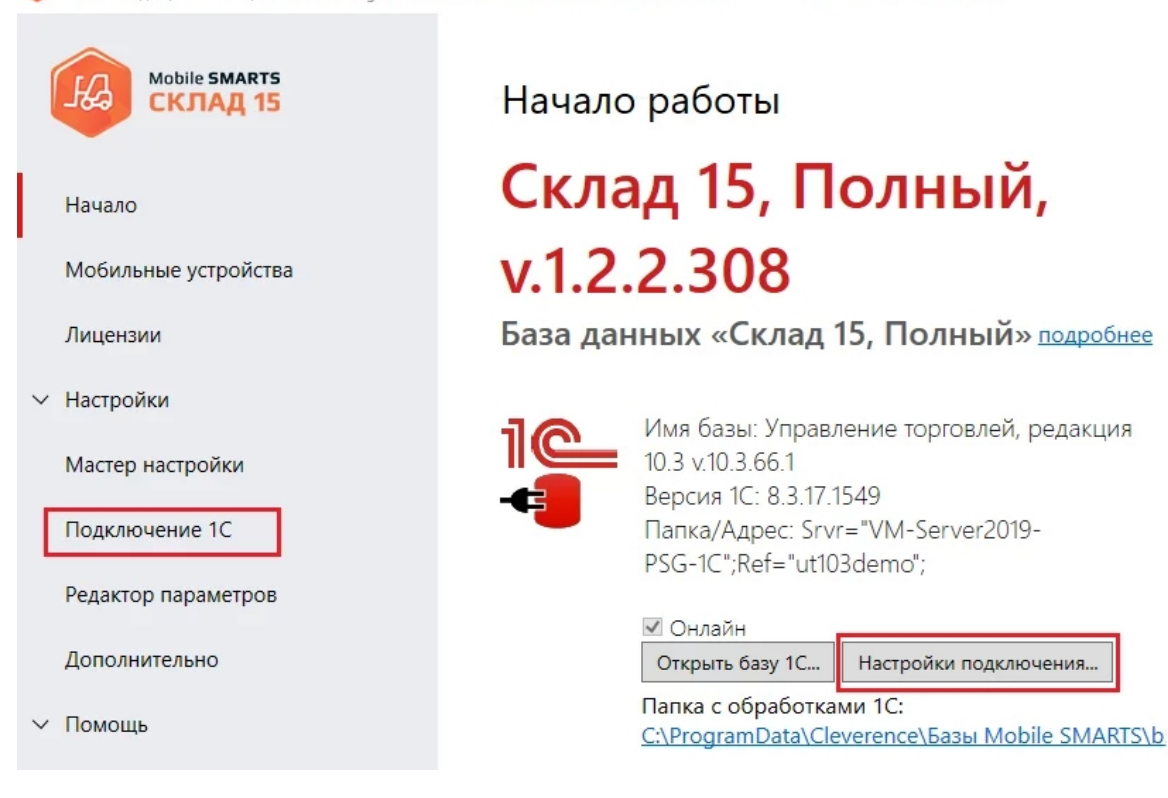

После того как выбрали онлайн-режим работы, потребуется указать способ обмена с вашей учетной системой:

через COM-соединение — механизма для программного доступа

к данным 1С из внешнего приложения.

• через Web-сервис - систему обмена данными, которая использует Интернет для прямого взаимодействия между приложениями. Подходит только для работы с ОС Windows.

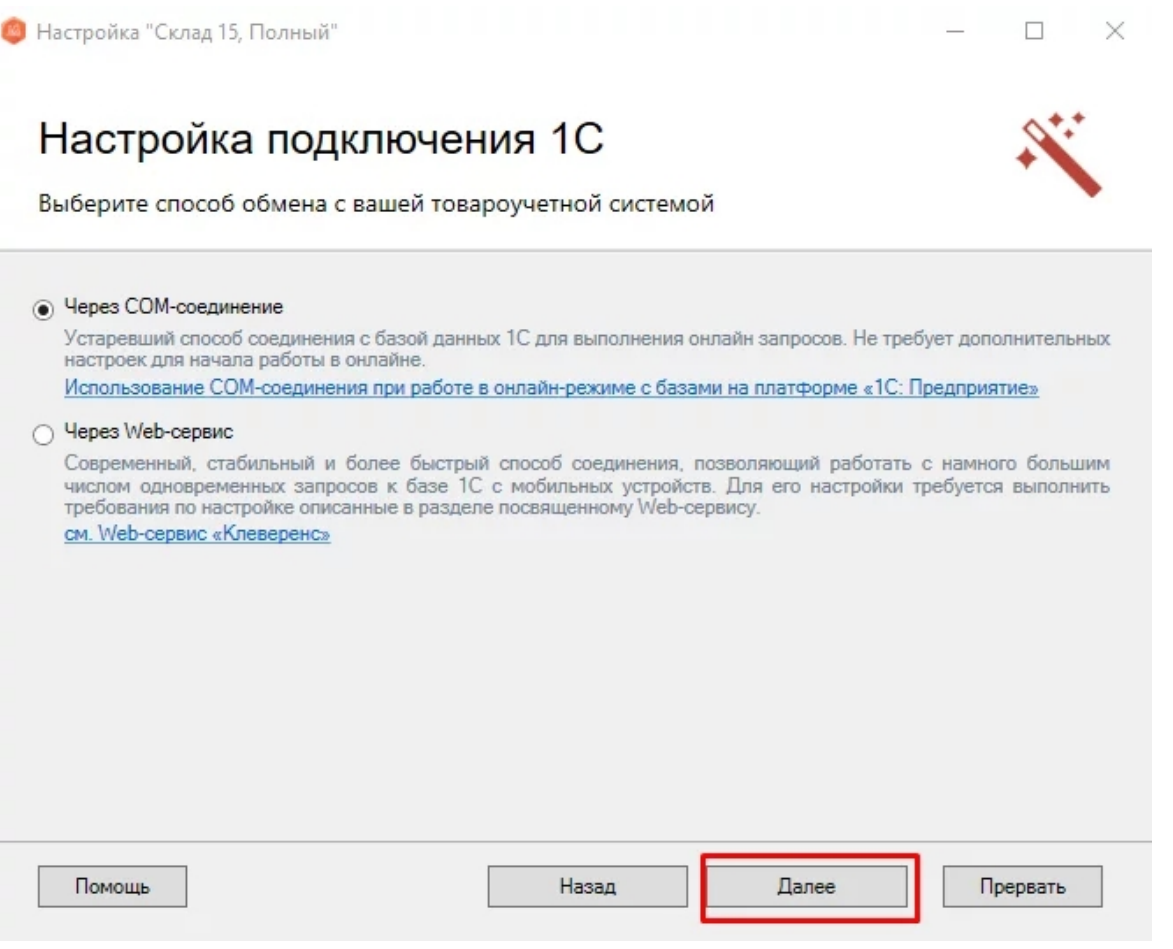

Для работы с учетной системой через СОМ-соединение в системе должен быть зарегистрирован СОМ-коннектор 1С, поэтому в следующем окне потребуется указать правильную версию этого коннектора (зависит от версии базы учетной системы, к которой происходит подключение, версии сервера, или версии остальных клиентов файловой базы системы). Если ни один коннектор не зарегистрирован, то автоматически зарегистрируется коннектор самой последней версии учетной системы (1С, SAP, Axapta и др.).

Настройка обмена через web-сервис соединения требует обязательной помощи специалиста, обратитесь за консультацией к вашему системному администратору.

После того как способ онлайн-обмена выбран, укажите параметры авторизации пользователя в учетной системе (логин и пароль). На этом настройка подключения будет завершена.

Mobile SMARTS, онлайн

### Не нашли что искали?

# Работа с сервером Mobile SMARTS в офлайн-режиме

Последние изменения: 2024-03-26

Работа с сервером через кабель. Обмен данными и обновление клиента может происходить только через провод, в режиме оффлайн. Здесь есть возможность довыгрузки справочника номенклатуры (только новые, без необходимости выгружать уже выгруженное), но отсутствует коллективная работа с документами и автоматическая загрузка.

Обмен данными (документами, справочниками номенклатуры) между мобильным устройством и учетной системой в таком режиме происходит напрямую, минуя сервер Mobile SMARTS. При этом ТСД должен быть подключен к ПК с помощью USB кабеля.

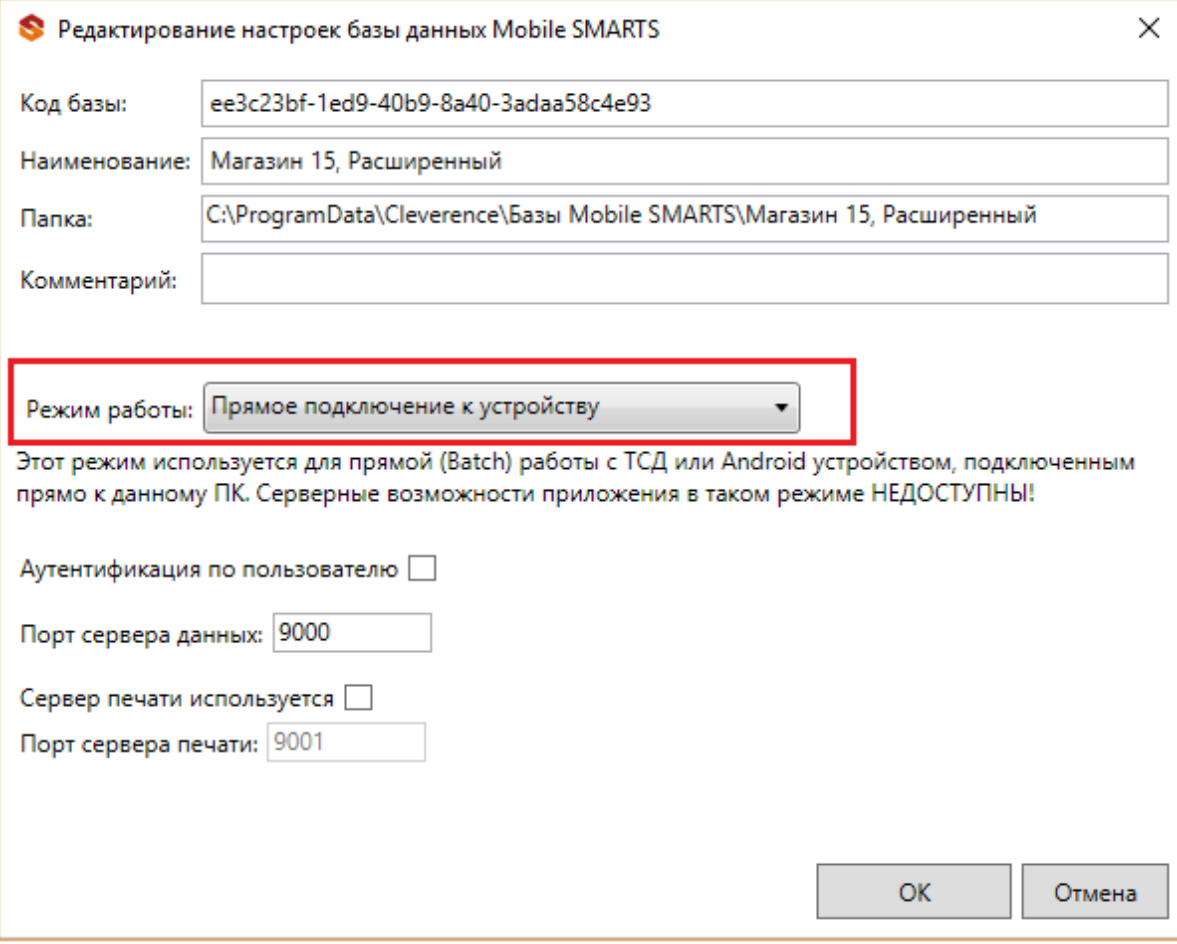

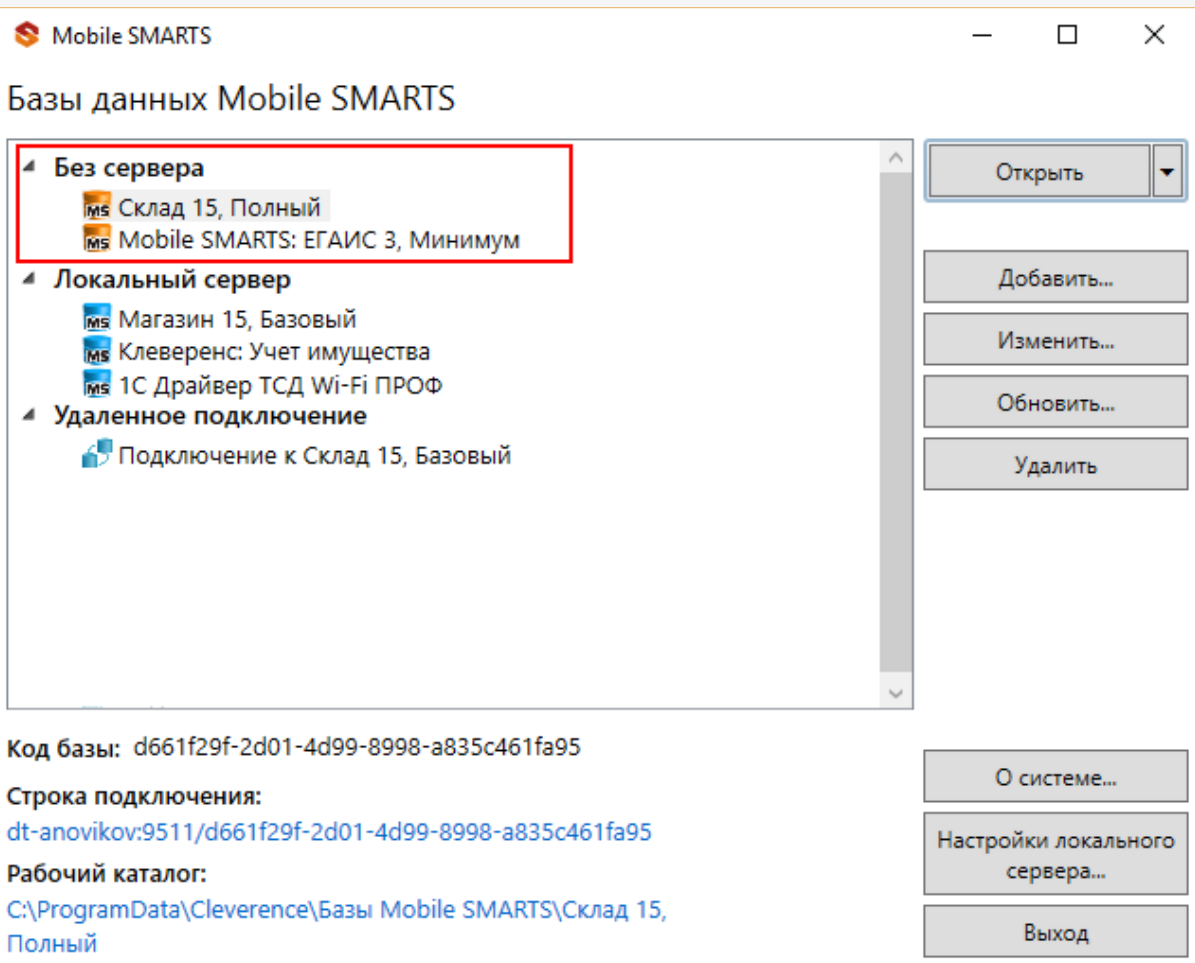

Подключение ТСД к ПК с помощью USB-кабеля. Основные особенности:

- скачивание на ТСД файлов (например, установочных файлов «Магазина 15», «Склада 15» и др.);
- в таком случае устройство на ОС Android и для устройств на ОС Windows подключается к ПК в режиме накопителя;
- установка клиентского приложения на ТСД из менеджера баз или установщика Mobile SMARTS. Для этого ТСД должен быть подключен к ПК как устройство;
- прямой обмен документами между ТСД и товароучетной программой. Подключение устройства при прямом обмене документами может быть реализовано разными способами в зависимости от того, какая база Mobile SMARTS используется. В случае использования серверной базы, подключение Android-устройств производится по инструкции. В случае использования файловой базы ТСД подключается как устройство по алгоритму для устройств на ОС Android и для устройств на ОС Windows;
- использование ТСД в качестве внешнего накопителя (для хранения файлов);
- зарядка батареи терминала.

### Не нашли что искали?

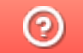

# Утилита для работы в терминальном доступе (RDP)

Последние изменения: 2024-03-26

Если работа ведется в батч режиме с ТСД, не подключенным к тому конкретному компьютеру (серверу), на котором работает учетная система, то для такого случая предусмотрена специальная утилита синхронизации. Утилита копирует необходимые файлы между ТСД и удаленным компьютером в сети, на котором установлена система товароучета с драйвером.

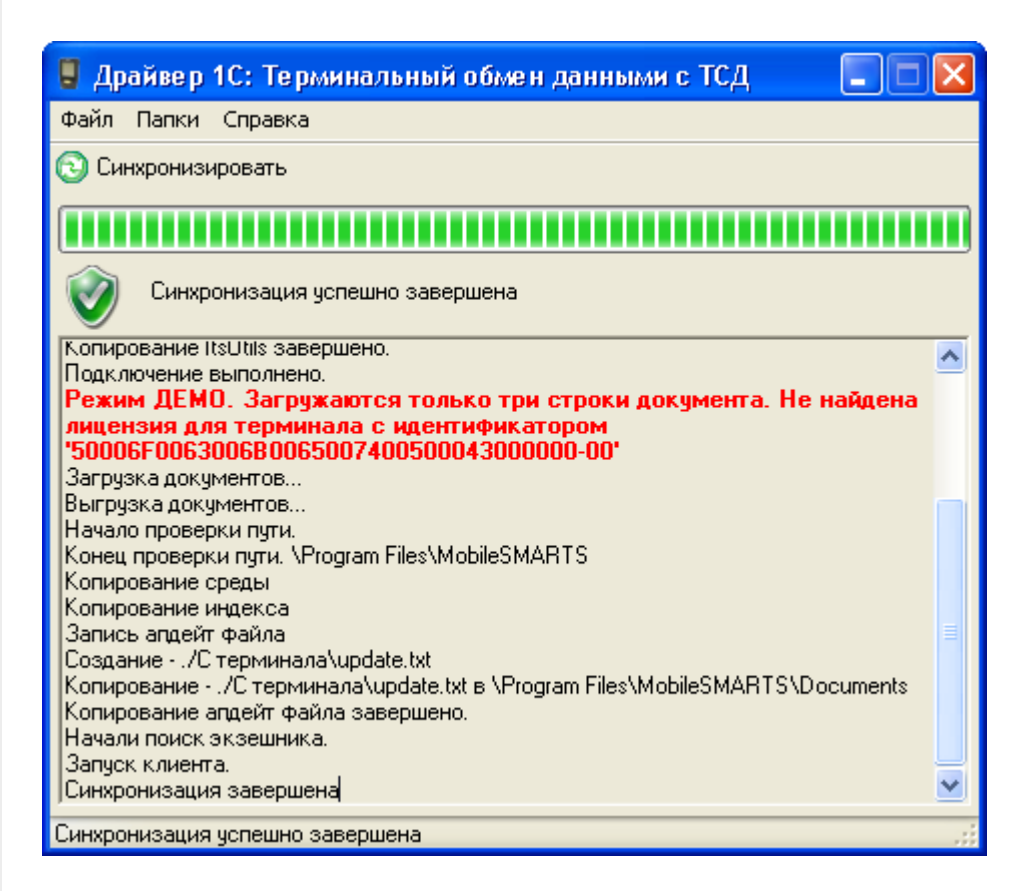

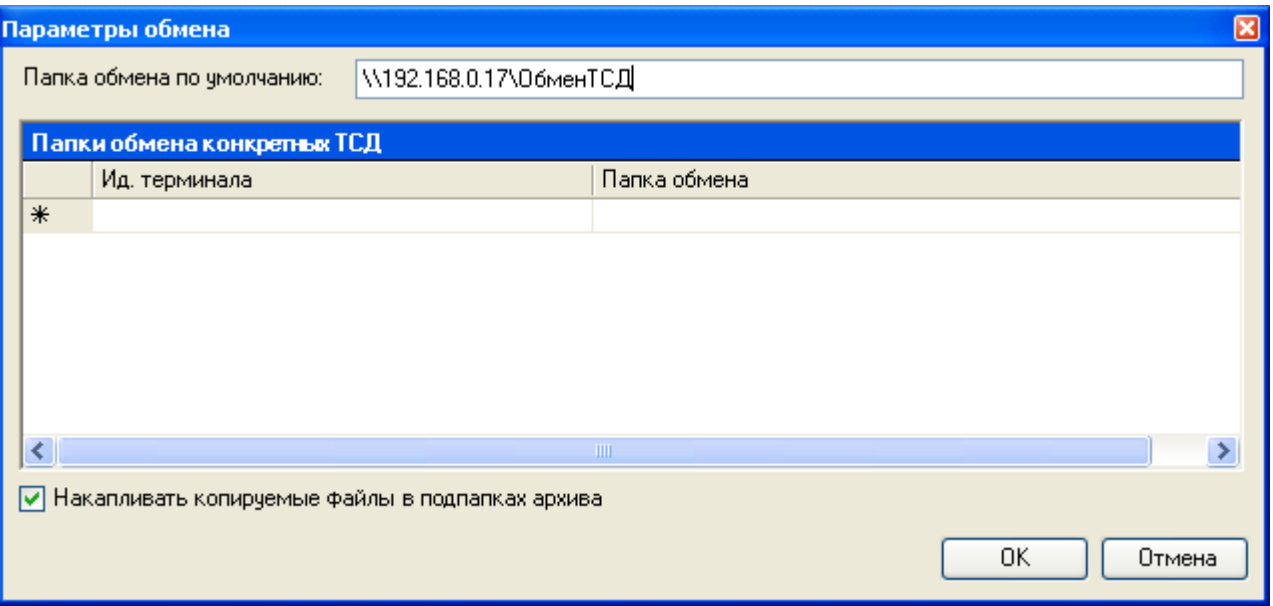

Драйвера поддерживают работу в терминальном доступе следующим образом:

на компьютере «Сервер» установлена товароучетная система и драйвер ТСД;

- к компьютеру «Клиент» подключен ТСД (вставлен к кредл и подсоединен кабелем USB или COM);
- на компьютере «Клиент» запущен удаленный доступ на компьютер «Сервер» (RDP);
- на компьютере «Клиент» устанавливается утилита для работы в терминальном доступе и настраивается на обмен файлами между ТСД и папкой компьютера «Сервер», расшареной в общий доступ;
- драйвер учетной системы (1С, SAP, Axapta и др.) настраивается на обмен с этой же папкой.

Обратите внимание! Обязательно должен быть удаленный доступ по сети к компьютеру с установленной учетной системой и драйвером. Папка на компьютере «Сервер», через которую производится обмен, должна быть доступна на чтение и запись для пользователя, работающего на компьютере «Клиент».

Как только ТСД вставляется в кредл, утилита (если она запущена) начинает обмен данными с ТСД, копируя с него документы в указанную сетевую папку и, наоборот, копируя данные из папки на ТСД. С ТСД в сетевую папку уходят исполненные документы, а из папки на ТСД уходят данные номенклатуры и задания на выполнение. Драйвер 1С, запущенный в терминальном режиме, будет обращаться уже не напрямую к ТСД, а к сетевой папке, — для этого необходимо прописать путь к папке в настройке ТСД в учетной системе.

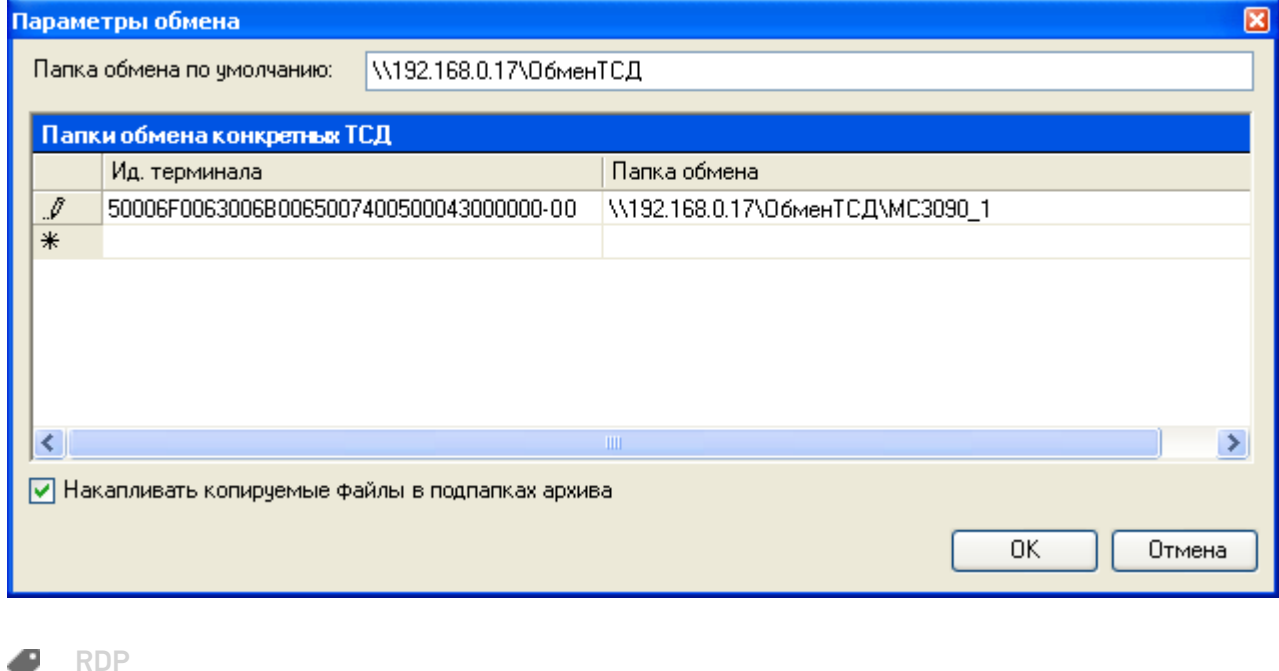

### Не нашли что искали?

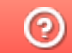

# Как развернуть компоненты Mobile SMARTS на Windows Server Core

Последние изменения: 2024-03-26

Поддерживаются следующие операционные системы:

Windows 7 и более поздние версии, Windows Server 2012 R2 и более поздние версии

Windows Server Core — это один из вариантов установки для Windows Server 2012+.

Windows Server Core содержит меньше компонентов, его не нужно устанавливать так часто, как при установке Windows Server с графическим интерфейсом.

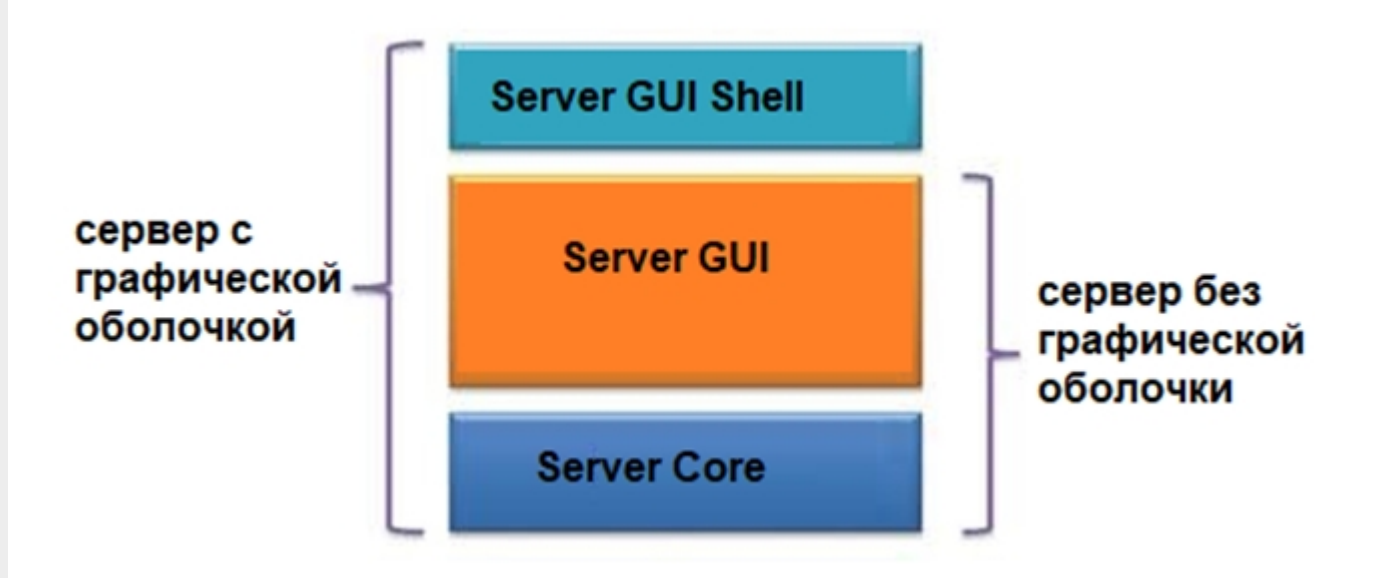

Отсутствие графики позволяет сэкономить ресурсы на серверах, уменьшает количество уязвимостей, количество обновлений и перезагрузок, непосредственно управление сервером происходит через оснастки или Диспетчер серверов.

Обратите внимание. Не используйте Server Core как рабочий стол, отключите RDP, обезопасьте свою информационную систему.

#### Требования к инфраструктуре:

- убедитесь, что у вас на сервере установлен GUI
- $\bullet$  NFT Framework 4.6.2+
- explorer.exe или другой файловый менеджер

#### Установка платформы Mobile SMARTS в режиме Server Core

Войдите в систему на компьютере, где требуется развернуть платформу Mobile SMARTS, используя учетные данные администратора.

Весь интерфейс Windows Server Core представляет собой командную строку, чтобы запустить окно командной строки, нажмите на клавиатуре сочетание клавиш «Ctrl + Alt + Delete» для вызова Task Manager (Диспетчера

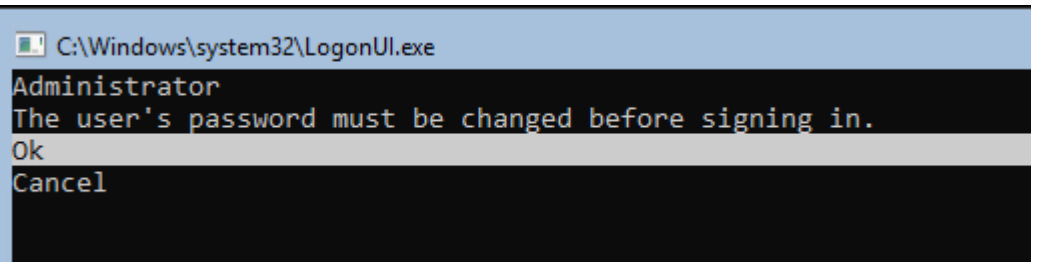

При входе на Server Core открывается командная строка (cmd.exe). Чтобы вместо командной строки всегда открывалась консоль PowerShell.exe, нужно внести изменения в реестр.

Выполните команды:

Powershell, exe

Set-ItemProperty -Path 'HKLM:\Software\Microsoft\Windows NT\CurrentVersion\WinLogon' -Name Shell -Value 'PowerShell.exe'

Затем перезагрузите сервер

**Restart-Computer** 

Чтобы выполнить выход из консоли Server Core, наберите:

logoff

Если вы случайно закрыли окно командной строки, нажмите сочетание клавиш Ctrl+Alt+Delete, запустите Task Manager -> File -> Run -> выполните cmd.exe (или PowerShell.exe).

Затем запустите установочный файл MobileSMARTS.msi через командную строку.

Далее запустите встроенный или предварительно загруженный explorer.exe через командную строку.

«Пуск» — «Все программы» — «Стандартные» — «Командная строка», далее введите:

start C:/Windows/explorer.exe (если Windows установлена на диск С)

Запуск explorer.exe через командную строку в безопасном режиме

- восстановите работу «Проводника» в безопасном режиме Windows;
- запустите Windows в безопасном режиме с командной строкой;
- после входа в Windows введите в командной строке: sfc /scannow

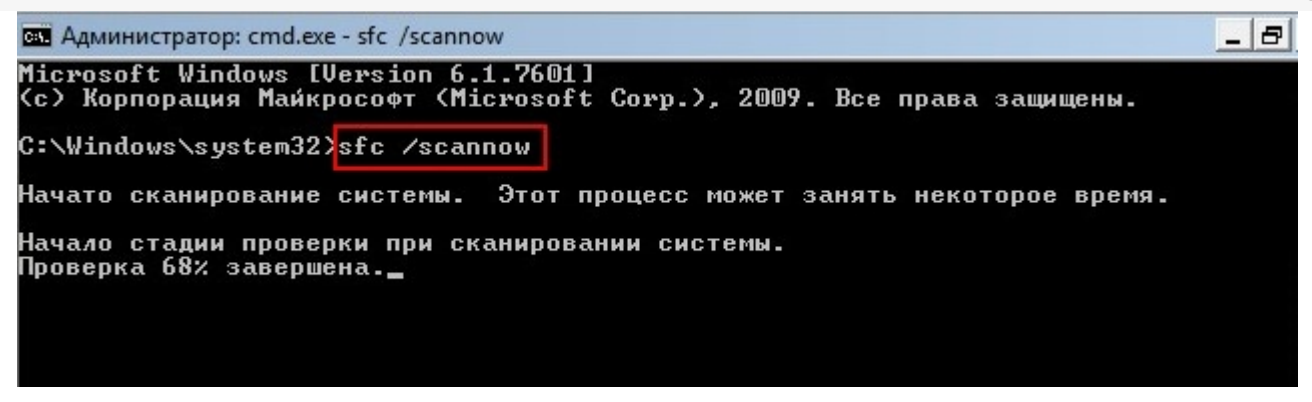

перезагрузите систему.

В ходе работы иногда возникают проблемы установки explorer.exe, могут появляться такие сообщения о следующих ошибках:

- appcrash explorer.exe срабатывает при несовместимости какого-либо приложения с «Проводником» Windows;
- explorer.exe Class not registered («Класс не зарегистрирован») это сообщение другого компонента Windows — «Консоли управления ММС» (Microsoft Management Console, компонент Windows для тонкой настройки операционной системы и её встроенных приложений) при попытках настроить сторонние приложения;
- не уточненные ошибки процесса explorer.exe система Windows не сообщает код ошибки при сбое «Проводника» и перезапускает explorer.exe автоматически.

Для установки GUI на Windows Server Core запустите Powershell и введите следующую команду:

Add-WindowsCapability-Online-Name ServerCore.AppCompatibility~~~~0.0.1.0

 $\Box$ 

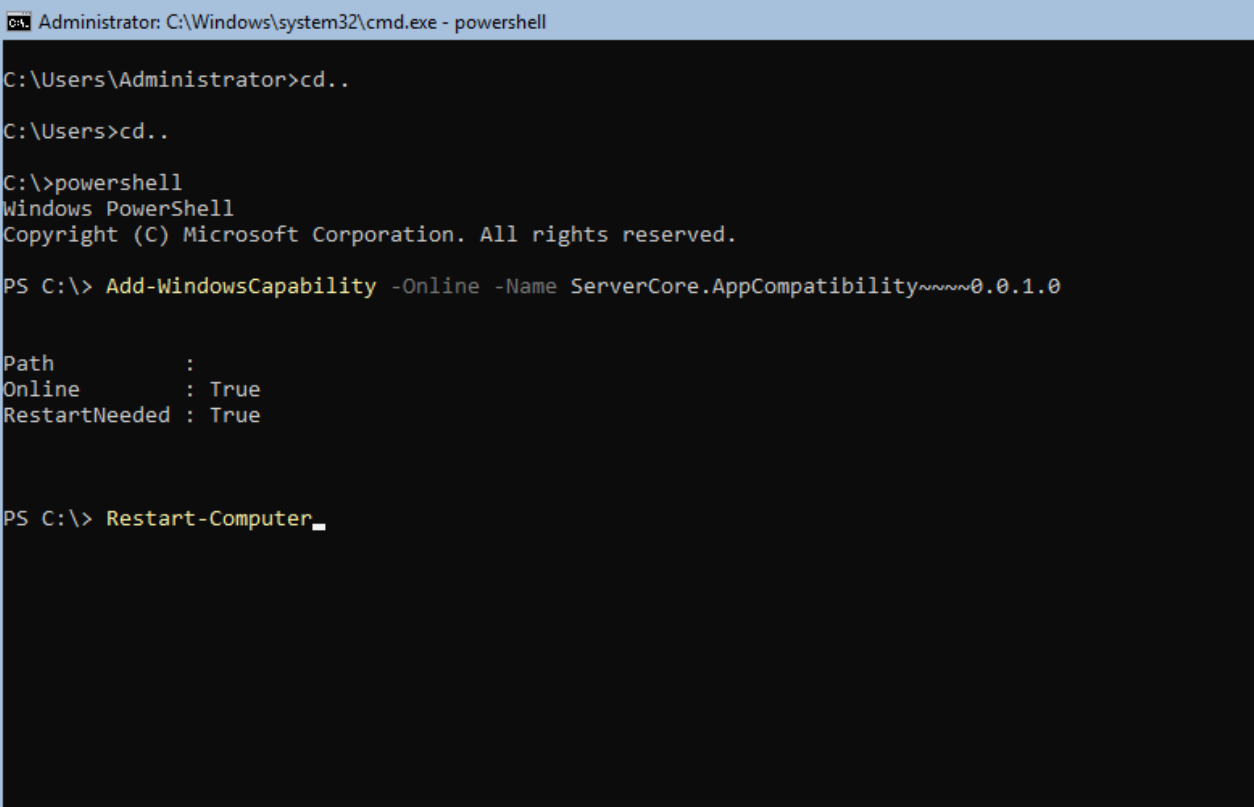

Далее запустите предварительно загруженный дистрибутив MobileSMARTS.msi

После этого, также запустите, предварительно скопированную базу Mobile SMARTS, откройте установщик, далее следуйте инструкциям мастера установки.

Затем перезагрузите сервер.

После настройки компонентов платформы можете управлять ими локально с помощью командной строки или удаленно, используя подключение к серверу терминалов. Вы также можете удаленно управлять сервером и платформой MobileSMARTS, используя консоль управления Microsoft (ММС) или инструменты командной строки, поддерживающие удаленное использование.

### Не нашли что искали?

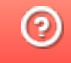

# Минимальные системные требования клиентского ПК для обмена с локальным **CEPBEPOM Mobile SMARTS**

Последние изменения: 2024-03-26

Минимальные системные требования для клиентского ПК (для обмена с локальным сервером Mobile SMARTS):

- 2Gb свободной оперативной памяти;
- двухъядерный процессор, аналогичный Intel Core i3;
- 32-х разрядная архитектура;
- Windows 2003 Server и выше:
- Microsoft .NET Framework 3.5 SP1.

Дополнительно перед установкой необходимо убедиться, что компьютеры, на которые предполагается установить платформу Mobile SMARTS и развернуть базу (например, «Магазин 15»), соответствуют приведенным ниже требованиям:

- операционная система семейства Windows;
- для интеграции с учетной системой (1С, SAP, Axapta и др.) необходима последняя актуальная версия платформы этой системы;
- для внедрения с обменом Excel поддерживается только формат 2009- $2013:$
- для внедрения с обменом текстовыми файлами ограничений нет.

Мобильные терминалы, на которые устанавливается клиентское программное обеспечение Mobile SMARTS, должны работать на одной из операционных систем:

- не ниже Windows Mobile 6.0;
- не ниже Windows Mobile Embd;
- не ниже Windows CE 5.0;
- ОС Android 4.0 (минимум), рекомендуется 5.0 и выше.

платформа, Mobile SMARTS

#### Не нашли что искали?

の

# Минимальные системные требования для развертывания локального сервера платформы Mobile SMARTS

Последние изменения: 2024-03-26

Минимальные системные требования для развертывания локального сервера платформы Mobile SMARTS:

- процессор 4х3 Ггц;
- оперативная память не ниже 8 ГБ;
- 32-х разрядная архитектура;
- Windows 2012 Server и выше;
- Microsoft .NET Framework 3.5 SP 1

Также возможна установка Mobile SMARTS под Linux (beta версия).

Поддерживаемые ОС:

- Alpine: 3.10+
- $\bullet$  Debian: 9+
- Ubuntu: 16.04+
- $\bullet$  Fedora: 29+
- $\bullet$  RHEL: 6+
- openSUSE: 15+
- SUSE Enterprise Linux (SLES): 12 SP2+
- Windows Client: 7, 8.1, 10 (1607+)
- Windows Server: 2012 R2+
- Astra Linux Common Edition 2.11.3+

Также не рекомендуется использовать для развертывания локального сервера мобильные процессоры серии Intel N3700 и им подобные, а также Intel Atom. Менее 1Gb оперативной памяти и 32-х разрядную архитектуру процессора или операционной системы.

платформа, Mobile SMARTS

#### Не нашли что искали?

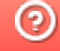

# Локальный сервер Mobile SMARTS

Последние изменения: 2024-03-26

В процессе установки загружается локальный сервер Mobile SMARTS, который является общим для всех продуктов, работающих на платформе Mobile SMARTS. По умолчанию сервер устанавливается в папку Server по пути:

c:\Program Files (x86)\Cleverence Soft\Mobile SMARTS\Server\.

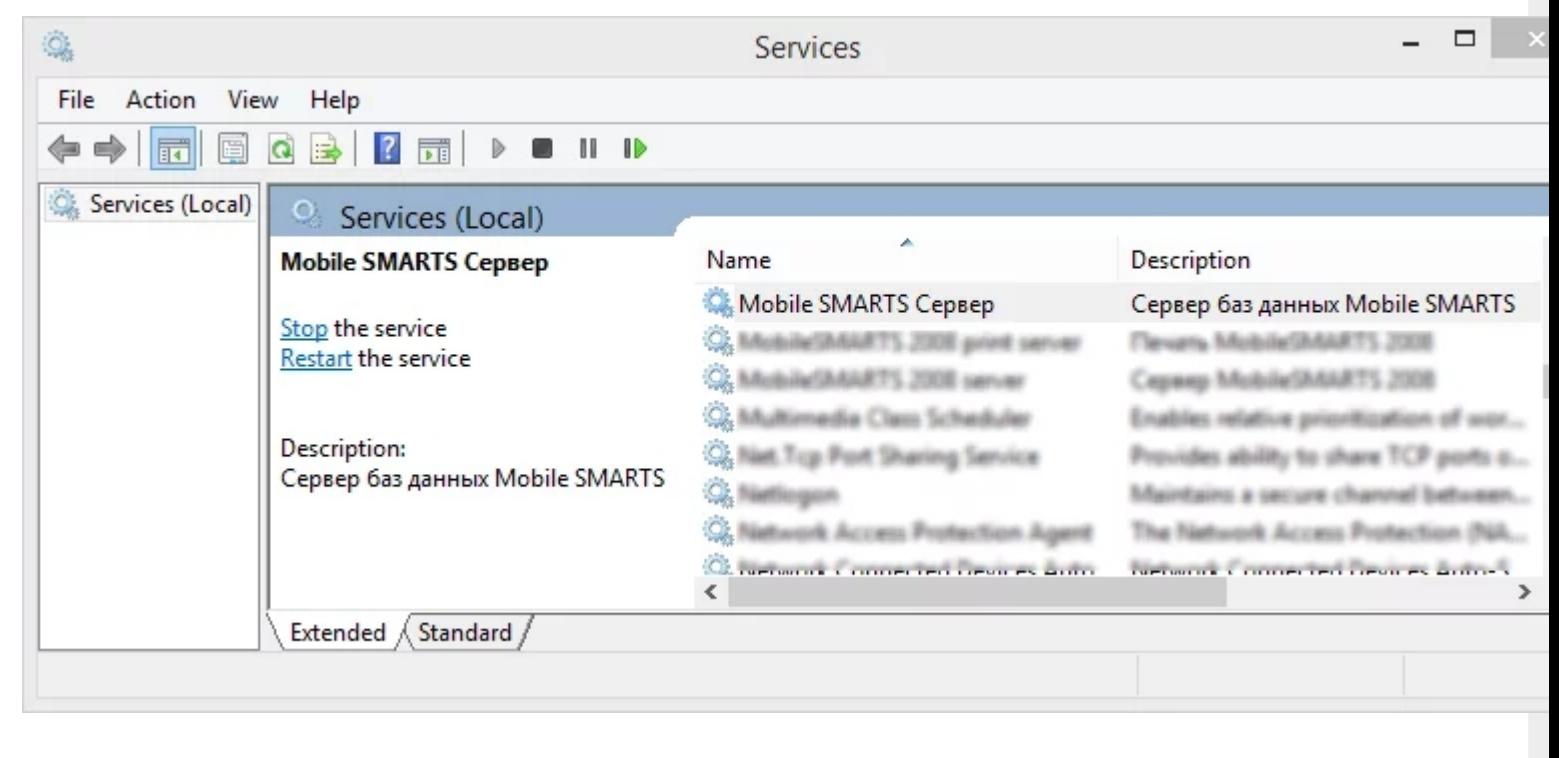

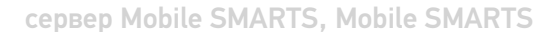

#### Не нашли что искали?

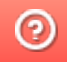

## Запуск локального сервера Mobile SMARTS на ПК

Последние изменения: 2024-03-26

## Вариант 1

С помощью панели «Администрирования серверов Mobile SMARTS»: зайдите в левом нижнем углу экрана в меню «Пуск», выберите папку «Cleverence Soft», далее в Mobile SMARTS нажмите «Администрирование серверов Mobile SMARTS».

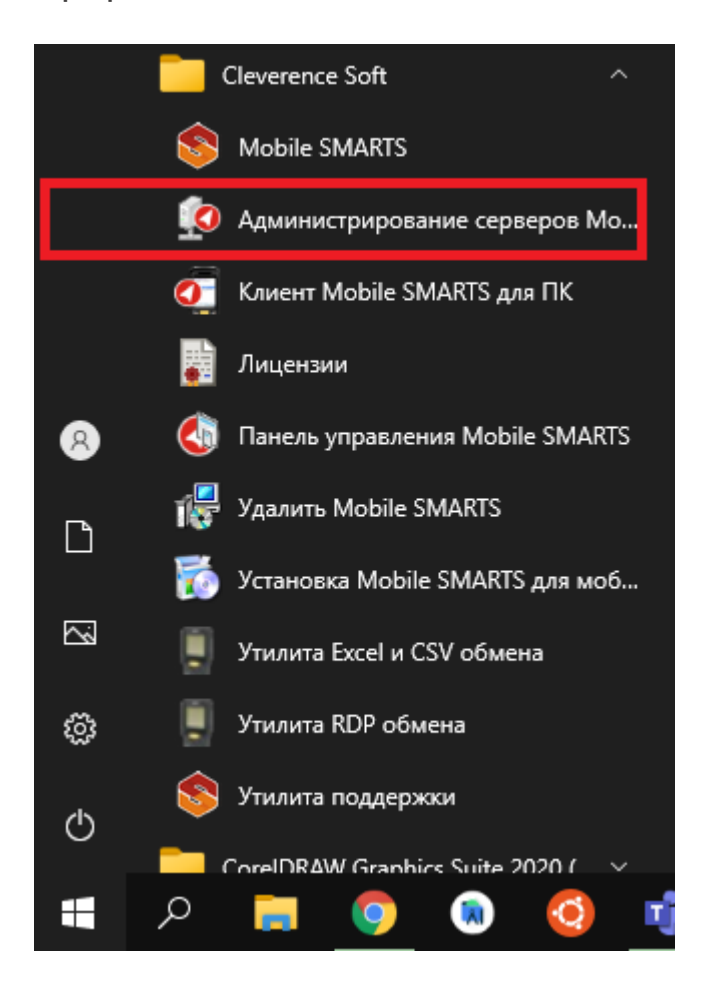

Для запуска сервера необходимо запустить или перезапустить службу. Появится уведомление о состоянии запуска.

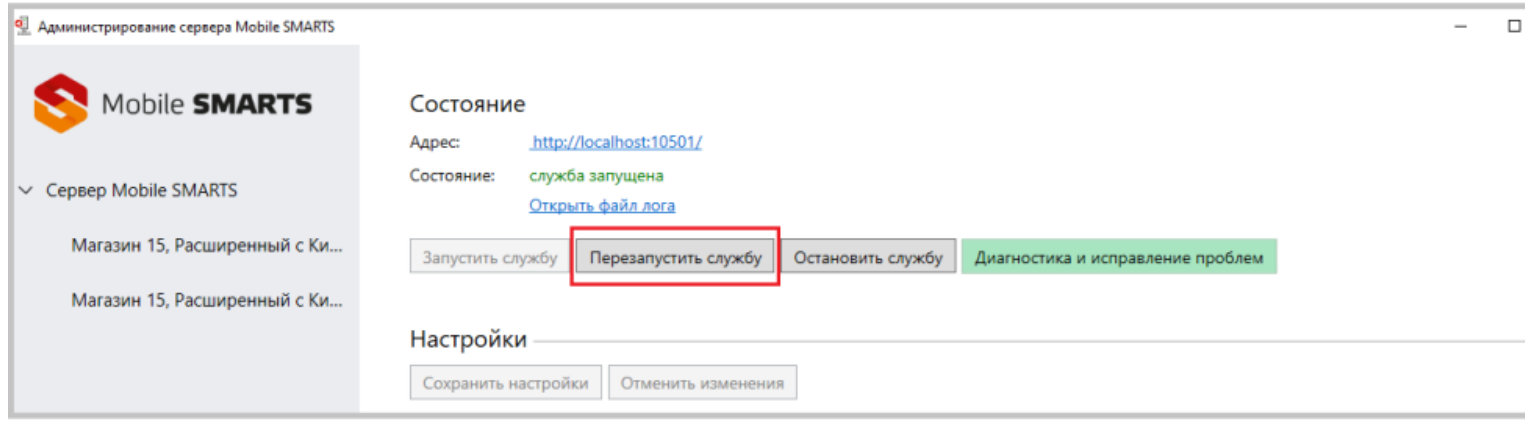

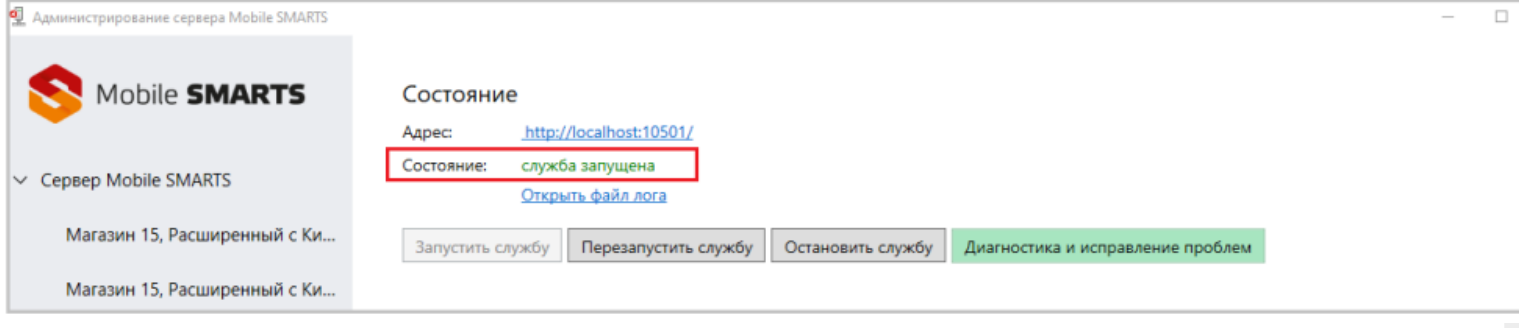

CLEVERENCE.RU — 2/3

## Вариант 2

Из панели управления «Службами» (Services) ОС Windows: для открытия панели управления службами нужно зайти в пуск, в строке вписать службы (или services), нажать на ввод или выбрать Службы (Service).

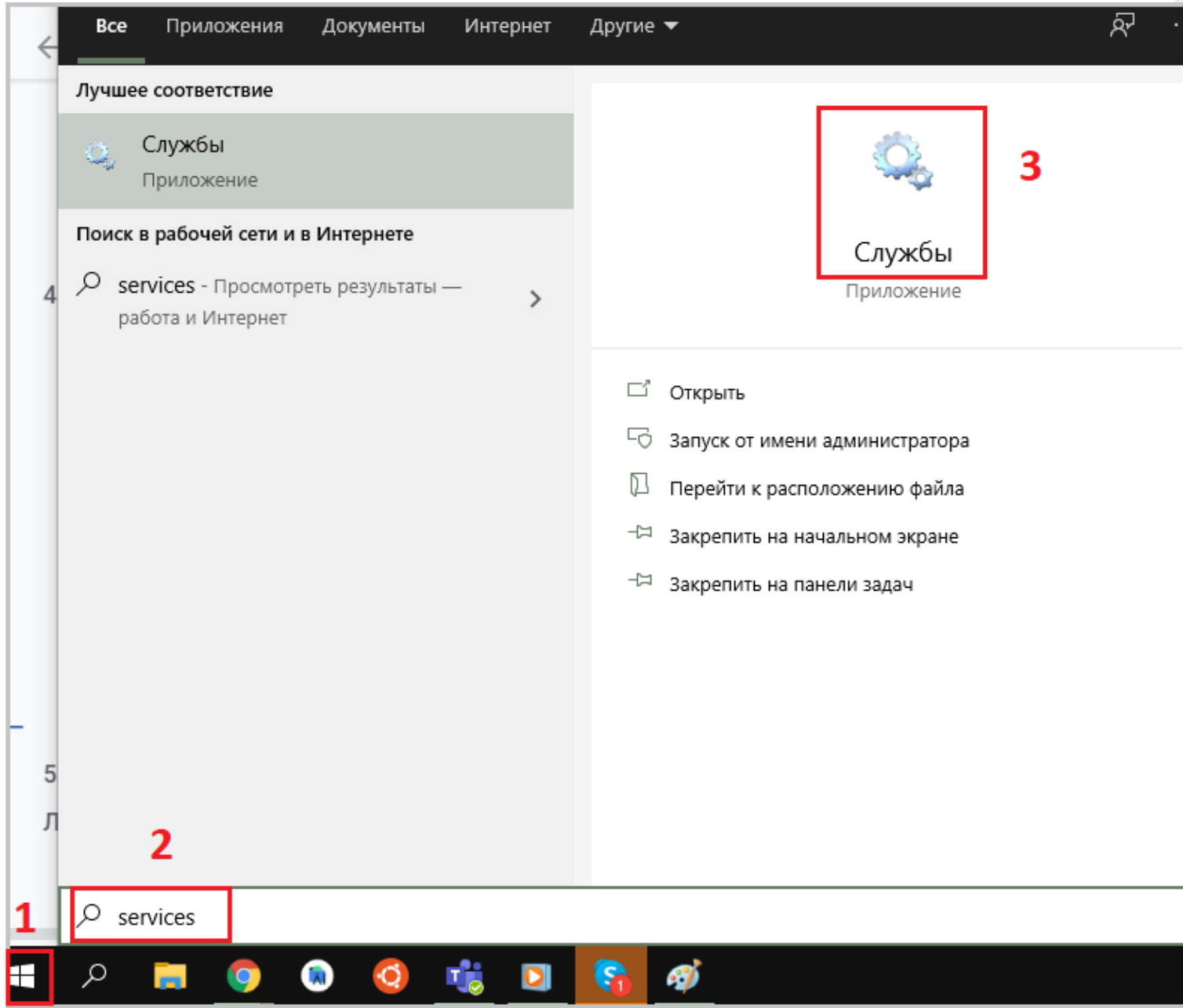

В открывшейся панели найдите «Mobile SMARTS Сервер» и запустите службу (Start). Когда служба запущена, у нее отображается соответствующий статус «Выполняется/Запущена» (Running). После запуска службы сервер будет доступен.

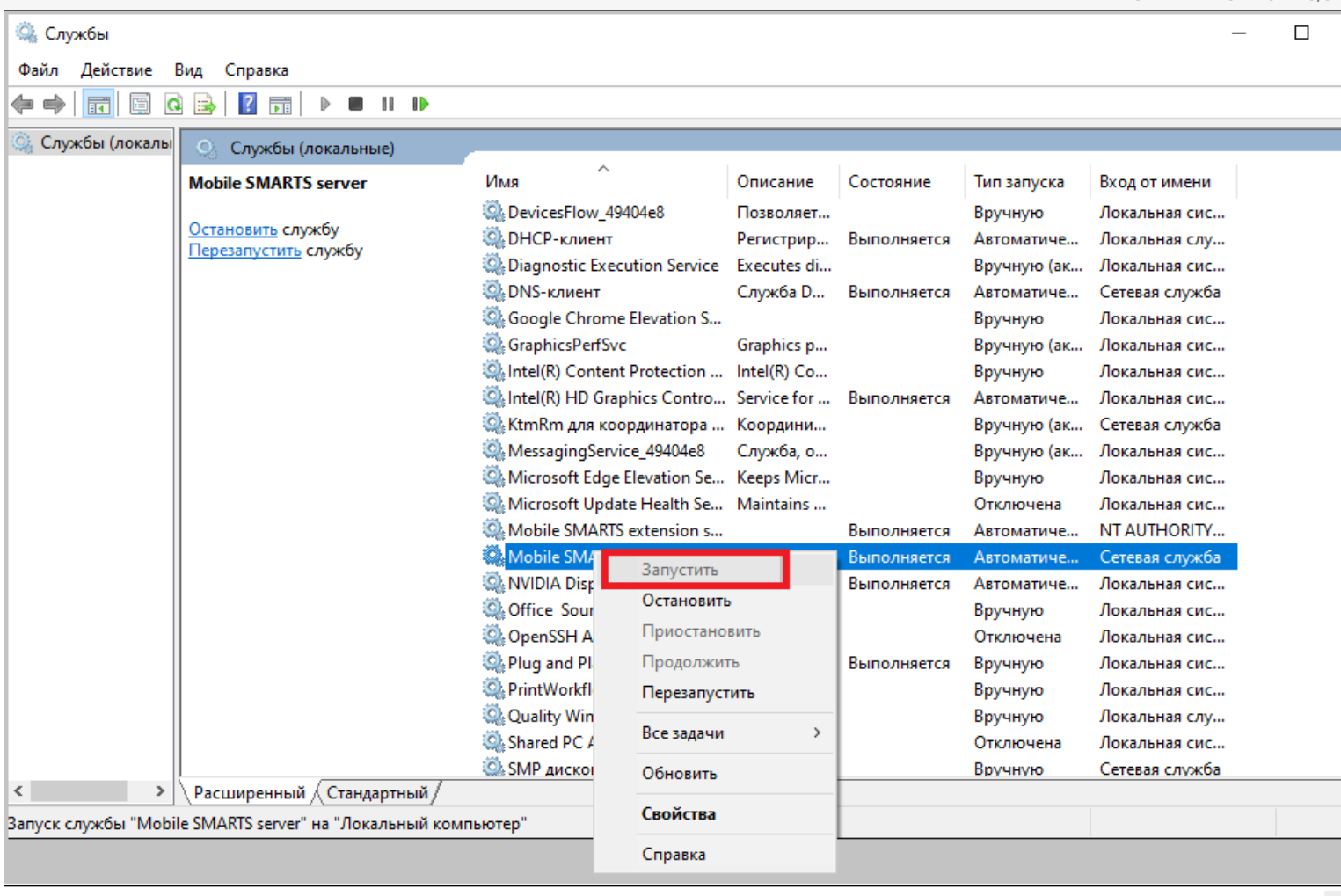

Cepsep Mobile SMARTS, Mobile SMARTS

## Не нашли что искали?

 $\odot$ 

## Назначение элементов установки сервера Mobile SMARTS

Последние изменения: 2024-03-26

### Назначение элементов установки сервера Mobile SMARTS:

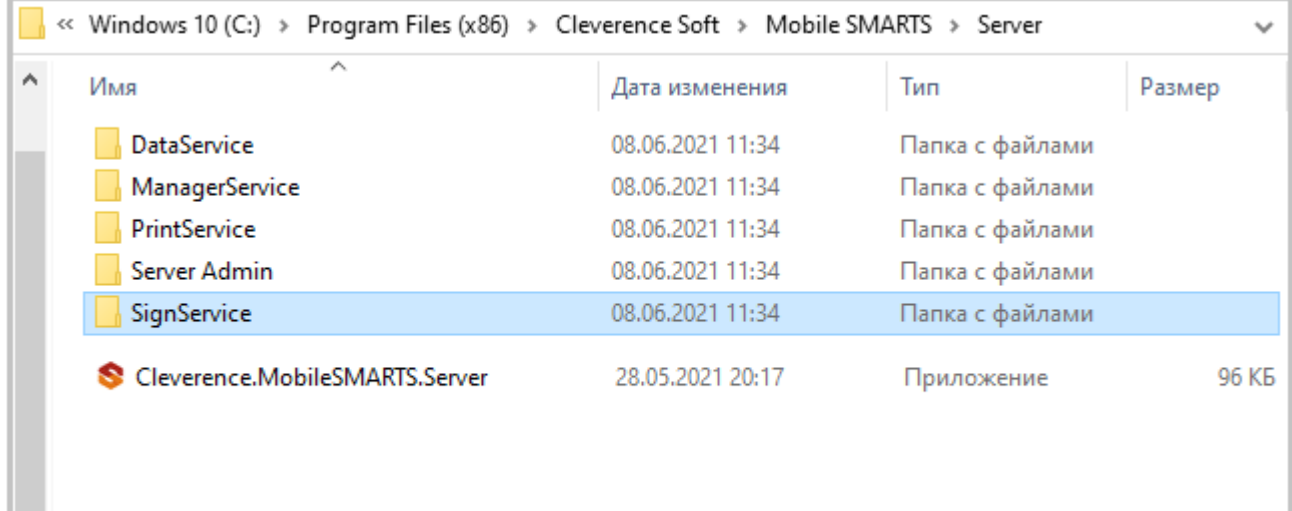

- DataService: основная папка с рабочими dll сервера;
- ManagerService: файлы работы веб-сервиса;
- PrintService: файлы работы веб-сервиса печати;
- Server Admin: файлы панели администрирования серверов Mobile SMARTS:
- SignServer: сервер подписи на стороне сервера;
- Cleverence.MobileSMARTS.Server.exe: приложение сервера.

В панели можно настраивать не только сервер Mobile SMARTS, который загружается при установке программы, но и сервера баз данных и печати (устанавливаются на него при подключении баз).

По умолчанию имя основного сервера «Сервер Mobile SMARTS», а порт сервера 10501 (10502 при использовании протокола HTTPS).

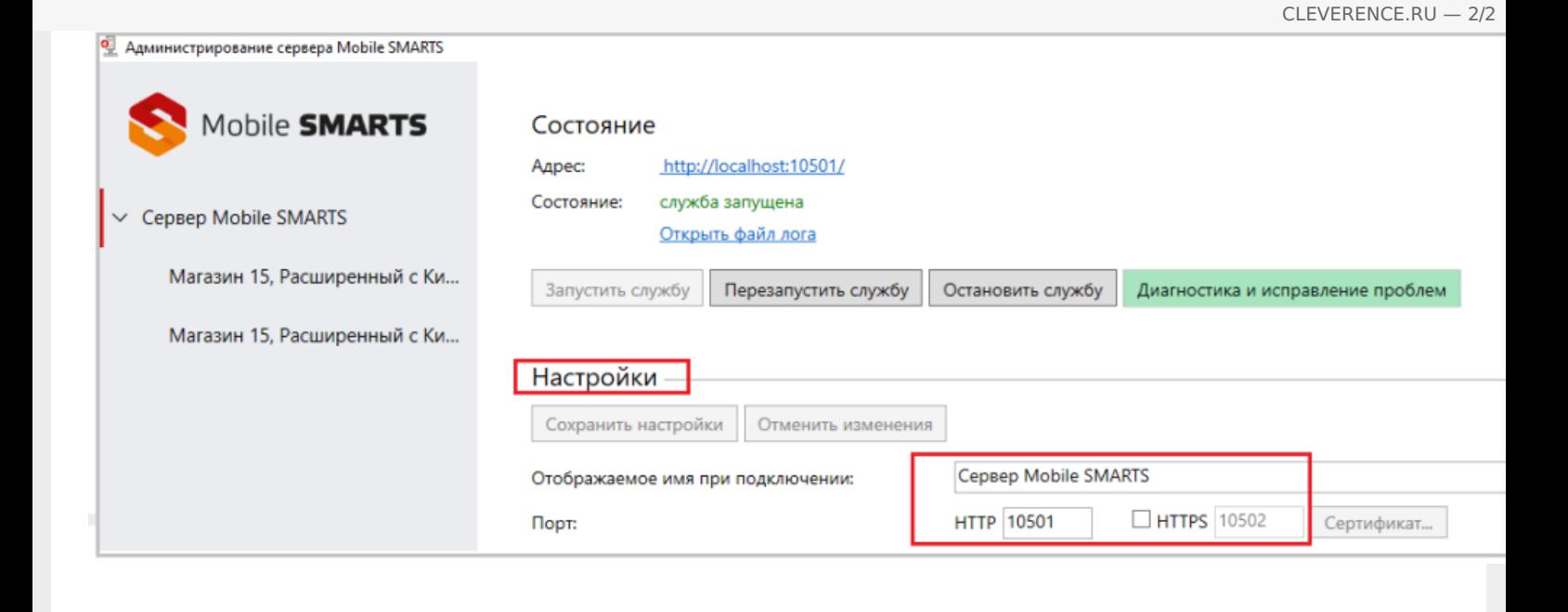

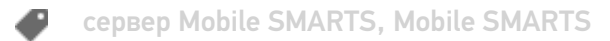

### Не нашли что искали?

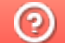

# Режимы работы «Без сервера Mobile **SMARTS»**

Последние изменения: 2024-03-26

Оффлайн-обмен данными (документами, справочниками номенклатуры) между мобильным устройством и учетной системой в таком режиме происходит напрямую, минуя сервер Mobile SMARTS. При этом ТСД должен быть подключен к ПК с помощью USB кабеля.

Также существует вариант прямой работы с устройством, когда база Mobile SMARTS «Без сервера» расположена на удаленном компьютере, а работа с ТСД происходит на локальном компьютере, с которого выполнено удаленное подключение (RDP) к ПК с базой Mobile SMARTS.

ТСД подключается с помощью кабеля к локальному компьютеру, на котором находится специальная папка обмена, куда копируются файлы с помощью утилиты синхронизации RDP (входит в дистрибутив платформы Mobile SMARTS). Утилита копирует необходимые файлы между ТСД и удаленным компьютером в сети, на котором установлена 1С с драйвером (для активации утилиты обратитесь к вашему администратору).

#### Не нашли что искали?

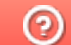

# Режимы работы «С сервером Mobile **SMARTS»**

Последние изменения: 2024-03-26

Режим работы позволяет выполнять ряд задач с помощью сети Wi-Fi, без подключения кабелем или в оффлайн-режиме через USB-кабель. При оффлайн-режиме работы с сервером Mobile SMARTS часть данных, необходимых для работы, находится на мобильном устройстве, а часть на сервере Mobile SMARTS.

Основной функционал:

- обмен документами и справочниками;  $\bullet$
- использование технологии гибридного хранения данных (HYDB);  $\bullet$
- обновление конфигурации мобильной программы;  $\bullet$
- обновление конфигурации клиента Mobile SMARTS, установленного на  $\bullet$ мобильном устройстве;
- сбор логов и безопасность HTTPS;
- печать через сервер.

Mobile SMARTS, сервер Mobile SMARTS

#### Не нашли что искали?

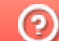

# Работа с сервером Mobile SMARTS через кабель

Последние изменения: 2024-03-26

Обмен данными и обновление клиента всегда происходит только через провод, никакого онлайна нет.

Есть возможность «довыгрузки» справочника номенклатуры (только новые, без необходимости выгружать уже выгруженное).

Отсутствует коллективная работа с документами и автоматическая загрузка.

**сервер Mobile SMARTS** 

#### Не нашли что искали?

# Прямое подключение к устройству (Batch)

Последние изменения: 2024-03-26

Batch режим подразумевает работу напрямую учетной системы и ТСД, без сервера Mobile SMARTS, при прямом подключении ТСД к ПК через кредл или кабель. Обмен данными и обновление клиента всегда происходит только через провод, никакого онлайна нет. Все справочники хранятся непосредственно на ТСД, выгрузка/загрузка справочников происходит напрямую из учетной системы на ТСД и обратно. Актуальная информация в справочниках только на момент последней выгрузки.

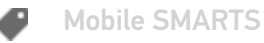

#### Не нашли что искали?

# Работа с папкой обмена (RDP режим)

Последние изменения: 2024-03-26

Режим подходит для работы множества пользователей, через терминальный доступ (RDP). Для работы с ТСД, не подключенными к тому конкретному компьютеру, на котором работает учетная система, предусмотрена специальная утилита синхронизации.

Обмен данными в RDP режиме происходит между учетной системой и ТСД уже не напрямую, а через сетевую папку обмена. Обязательно должен быть удаленный доступ по сети к компьютеру с установленной учетной системой и Mobile SMARTS.

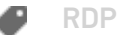

Не нашли что искали?

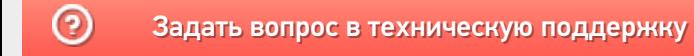

# Работа с сервером через утилиту обмена **SyncUtil**

Последние изменения: 2024-03-26

Утилита обмена (она же Cleverence.Synchronizer.exe) предназначена для отправки файлов данных из базы Mobile SMARTS на ТСД (на ОС Android, Win CE/ Mobile). Используется в том случае, если нет возможности подключиться к Wi-Fi, но нужны преимущества серверной базы.

Данная утилита входит в состав платформы Mobile SMARTS, т.е. устанавливается из \*.msi вместе с сервером, панелью и др. элементами, и по умолчанию находится в папке по пути:

«C:\Program Files (x86)\Cleverence Soft\Mobile SMARTS\SyncUtil»

Перед началом работы утилиту необходимо настроить для этого обратитесь к администратору вашей компании или в службу Технической поддержки.

**Mobile SMARTS** 

Не нашли что искали?

の

# Панель управления Mobile SMARTS

Последние изменения: 2024-03-26

Основным приложением (инструментом) платформы Mobile SMARTS является панель управления.

### Функционал панели управления

#### Редактирование метаданных

- создание новых и редактирование существующих типов документов Mobile SMARTS и соответствующих им схем обработки;
- контроль выполнения операций с помощью встроенного отладчика;
- описание конфигурации складов и зон хранения и ячеек на них;
- заведение пользователей и их групп, распределение полномочий;
- конфигурация подключения к внешним учетным системам или SQL серверам, отладка вызовов внешних функций;
- настройка дополнительного оборудования: подключенных стационарных принтеров для печати этикеток и кассовых аппаратов.

### Работа с данными

- просмотр и правка номенклатуры и документов, выгруженных на сервер Mobile SMARTS;
- создание макетов этикеток для печати и печать;
- доступ к логам всех компонентов системы: сервера, компоненты доступа и подключенных терминалов.

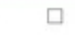

Файл Сервис Справка Панель инструментов Сохранить полностью конфигурацию ( 2 Отправить- $\odot$ Конфигурация Панель действий Свойства n Визуальные  $3121$ Панель свойств **В. У Магазин 15, Полный** ⊟ Главное Выбор номенклатуры **В Типы документов** Имя Магазин 15, Полны Меню **В во Операции Версии компонентов Выбор Да/Нет В-Е Структура номенклатуры**  $3.0.0.100$ Версия клиента Сообщение  $2.7.1.0$ В добщие вычисляемые поля Версия редактора Редактирование поля Версия сервера  $2.7.1.0$ - Па Штрихкоды контейнеров Редактирование полей ⊟ Интерфейс - Этикетки Использовать всплывающие сообщения Her m Просмотр записей **В Структура таблиц** Отображать детальные сообщения об ошибках Нет События сервера Ввод количества  $\overline{\phantom{a}}$ Показывать количество серверных документов Нет Broo **В Ж. Пользователи и группы** Текст выбора склада **В-ид** Структура складов Визуальные **В Контроль версий В Бъ** Внешние соединения Asrop Программирование **В. Ет Оборудование** 17150 Renrug DT-MPUZIREV **В-17 Данные** Машина автора Работа с документом 30.05.2017 10:20 Последнее обновление **В Ст** Логи Визуальные, дополнитель □ Общее Панель конфигурации Groups (Коллекция) Печать Users (Коллекция) KKM Возврат чужих документов при обмене Her Вход по штрижоду Дa **RFID** Вход по штрихкоду Прочие Признак авторизации пользователя клиентского приложения. Если tru вход осуществляется по штрихходу пользователя, если false - вход по ë Олибки Объект Ошибка Панель сообщений Ошибки Сессия Стек операций Вычислить | **RBÇ** Сохранить полностью конфигурацию [4] Отправитьш ш 鵆 片

1. Кнопка сохранения отдельного элемента; 2. Сохранить конфигурацию целиком; 3. Обновление конфигурации; 4. Кнопки подключения и отключения от сервера; 5. Кнопка «Отправить»; 6. Проверяет конфигурацию на ошибки; 7. Кнопка «Удалить»; 8. Кнопка «Копировать»; 9. Вырезать выделенный элемент; 10. Вставить ранее скопированный или вырезанный элемент; 11. Возвращает выделение к предыдущему действию в алгоритме; 12. Переводит выделение к следующему действию в алгоритме; 13. Панель управления отладчиком

ĥ

Панель конфигурации: содержит дерево, в нем отражается информация о составе списка типов документов Mobile SMARTS и соответствующих им схемам обработки. Панель действий содержит действия, из которых строится алгоритм работы на мобильном устройстве.

## Слияние конфигураций

**62** MobileSMARTS - Панель управления - [Магазин 15, Полный]

Если по какой-то причине нельзя обновить или заменить конфигурацию полностью, то воспользуйтесь функцией слияния.

1. Зайдите во вкладку «Сервис», нажмите «Сравнить конфигурации», выберите где хранится конфигурация для сравнения — в базе на сервере, или в файле конфигурации Mobile SMARTS.

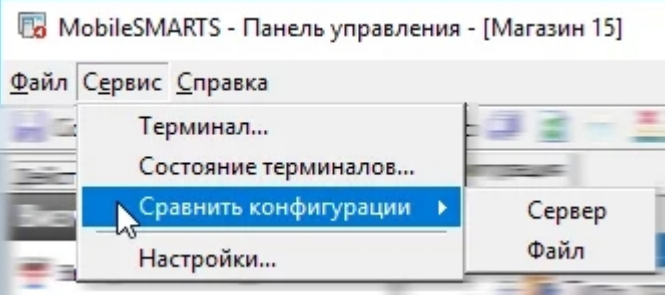

2. Если конфигурация находится в базе сервера, нажмите на кнопку «Сервер».

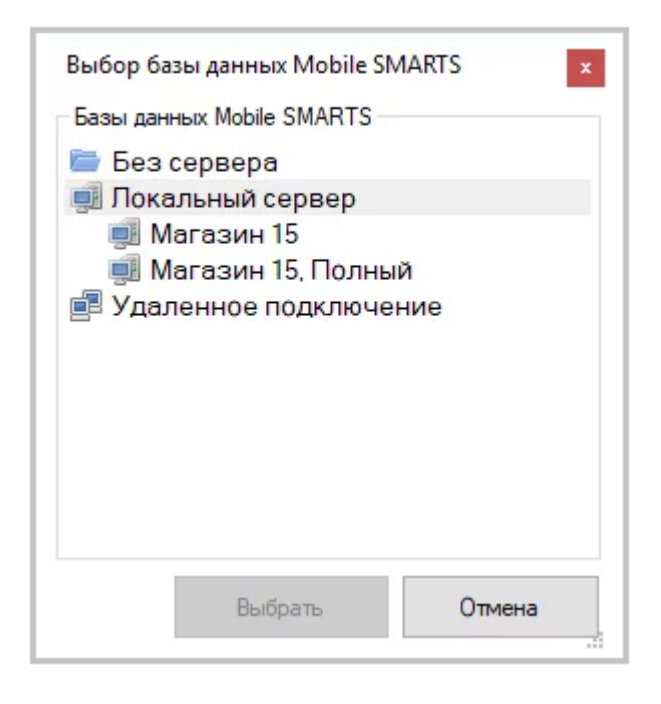

3. Конфигурация из файла. Выберите вкладку «Файл», затем откройте базу, которая не развернута на вашем компьютере, далее укажите папку, где хранится конфигурация для сравнения.

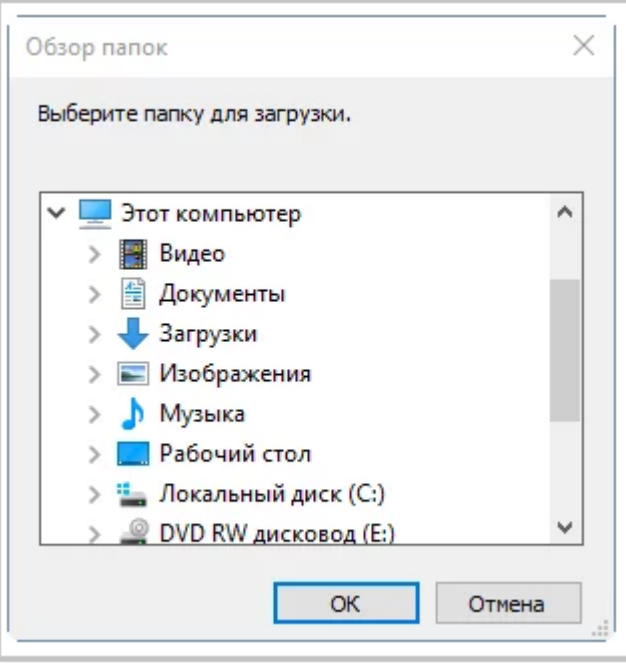

В Панели управления Платформы MS доступна кнопка поиска в виде иконки «Лупа», при нажатии на нее выводится форма поиска.

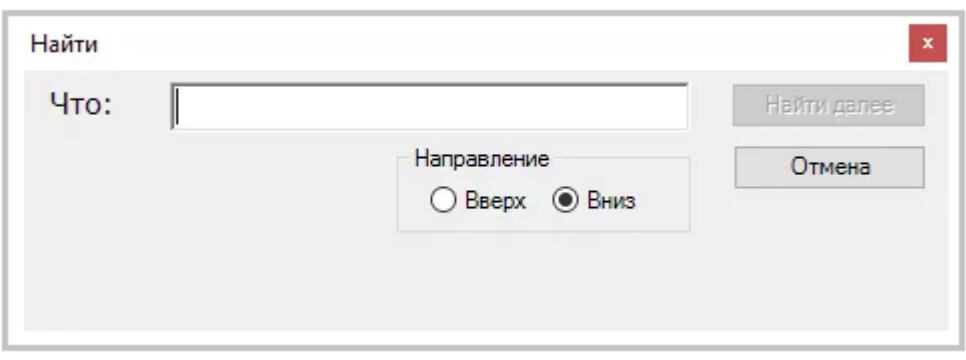

Поиск позволяет найти заданную строку в конфигурации Mobile SMARTS. Поиск ведётся в следующих местах:

- имя действия, поля, переменной, таблицы или операции;
- свойства действия:
- комментарии;  $\bullet$
- входные и выходные параметры операций.

Поиск нечувствителен к регистру, то есть поиск фразы «ОтображениеВСписке» и фразы «отображениевсписке» даст одинаковый результат.

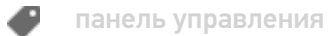

### Не нашли что искали?

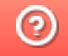

# Менеджер баз данных Mobile SMARTS

Последние изменения: 2021-08-24

Менеджер баз данных Mobile SMARTS является основным средством платформы для:

- подключения (добавления) новых баз данных (можно устанавливать несколько):
- изменения и редактирования настроек существующих баз;
- удаления ненужных баз данных.

Добавить (подключить) новую базу данных Mobile SMARTS для работы можно разными способами.

Один из способов - добавить ее из менеджера баз данных Mobile SMARTS. Более подробно смотрите «Добавление и подключение баз Mobile SMARTS».

Редактирование настроек базы. В окне редактирования можно выбрать режим работы базы:

- прямое подключение к устройству батч режим, обмен данными только при прямом подсоединении устройства кабелем к компьютеру;
- прямая работа с папкой (RDP режим) работа множества пользователей на этой машине, через терминальный доступ (RDP);
- подключение к серверу работа на ТСД онлайн.

Отключение базы. При удалении базы она отключается, удаляется из списка баз, но сама база не удаляется с компьютера, а остается лежать в папке Базы Mobile SMARTS. При необходимости эту базу можно снова подключить.

Обновление базы Mobile SMARTS. После обновления платформы появится новый шаблон базы, который можно использовать для обновления. Выберите шаблон, по которому нужно обновить базу данных

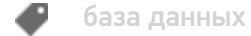

Не нашли что искали?

の

## Менеджер лицензий

Последние изменения: 2024-03-26

Войдите в Mobile SMARTS, выберите базу данных и откройте для нее менеджер лицензий

Или зайдите в начальное окно мастера настройки базы данных и нажмите «Открыть менеджер лицензий»

Откроется окно менеджера лицензий, выберите из списка нужный пункт.

Для активации по коду необходима лицензионная карточка. Нажмите кнопку «Получить лицензию», в открывшемся окне введите ключ активации с лицензионной карточки и нажмите «Получить». Лицензия активирована.

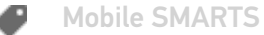

#### Не нашли что искали?

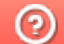

# Мастер добавления принтера

Последние изменения: 2024-03-26

Начиная с версии 3.3 платформы Mobile SMARTS для любого продукта от «Клеверенс» («Магазин 15», «Склад 15», «Кировка») доступна возможность подключения принтера прямо в базе продукта на ПК, используя специальный мастер добавления принтера.

С помощью мастера добавления принтера можно настроить и подключить стационарный принтер, используемого для печати этикеток из Mobile SMARTS.

Чтобы запустить мастер добавления принтера, необходимо:

1. Запустить менеджер баз Mobile SMARTS (с помощью ярлыка Mobile SMARTS на рабочем столе или через меню «Пуск») и открыть нужную вам базу.

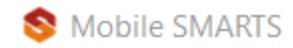

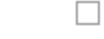

## Базы данных Mobile SMARTS

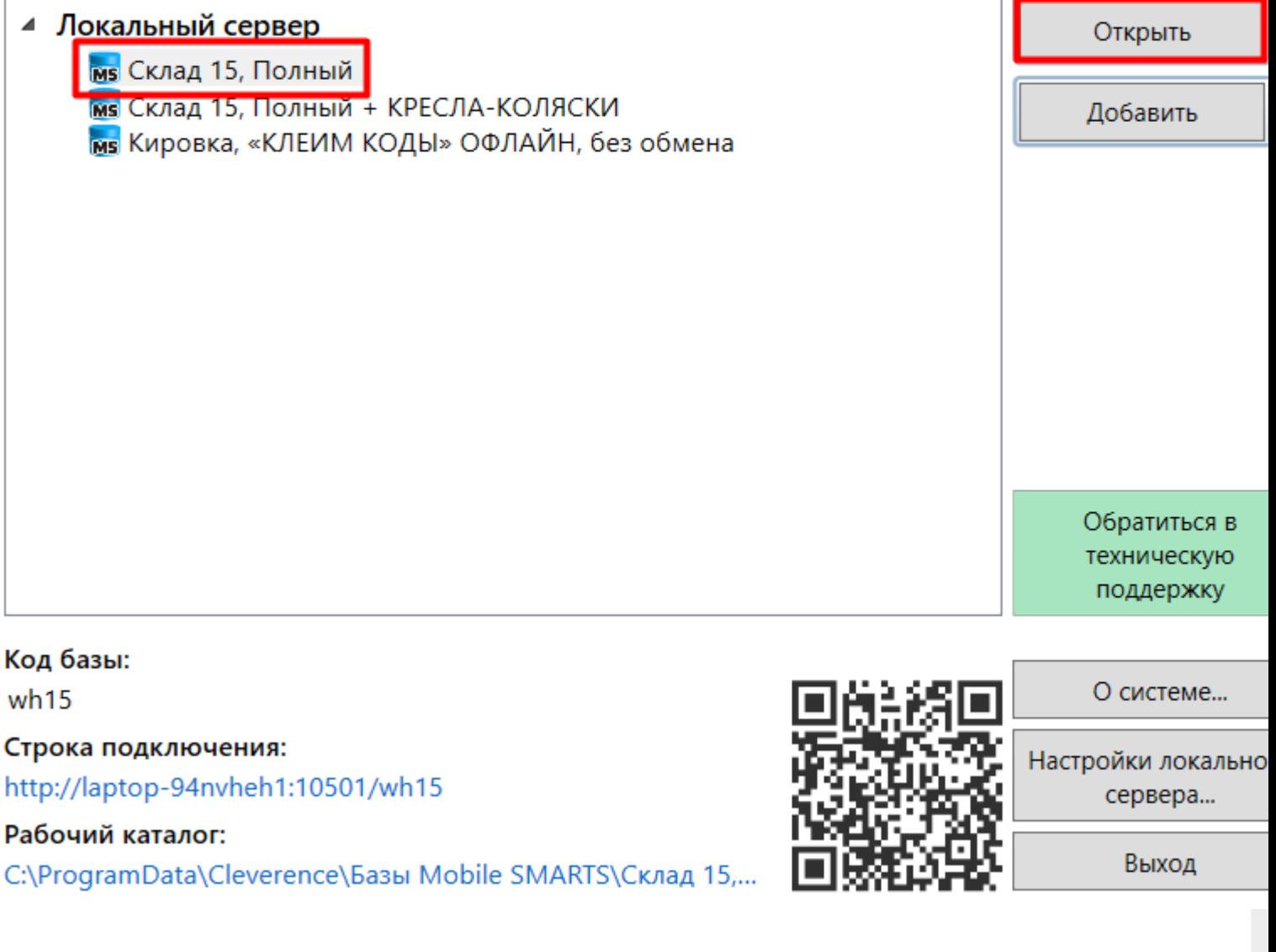

Далее выбрать пункт «Добавление принтера», появится список в котором отображаются все подключенные к вашему ПК принтеры, выберите нужный принтер.

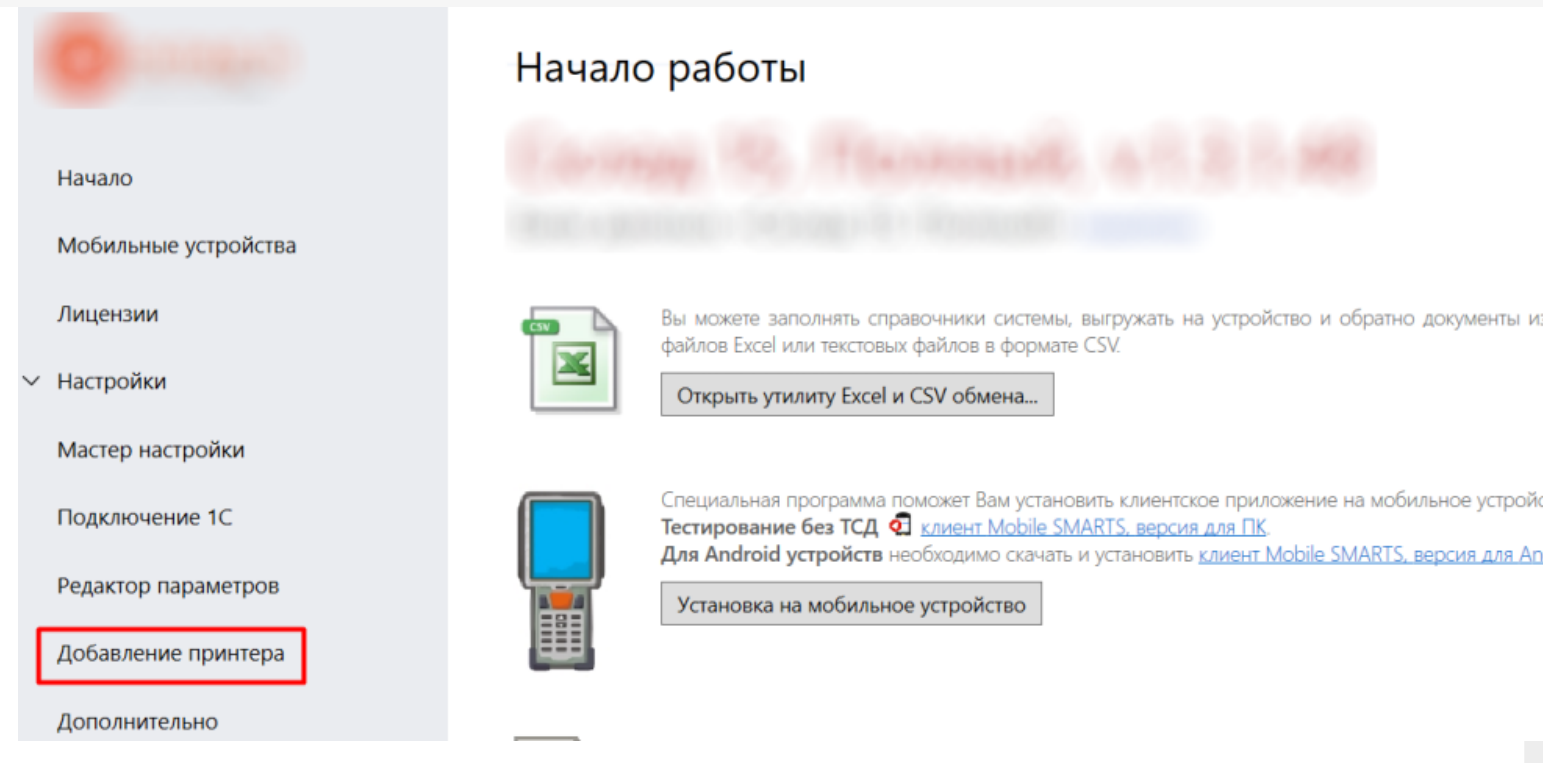

Далее выберите модель вашего принтера, и в окне справа отобразятся шаблоны этикеток для печати на данный принтер. Если вашей модели принтера нет в списке, нажмите на соответствующую кнопку, и печать этикеток на вашем принтере будет производиться по общим шаблонам, которые есть в панели Mobile SMARTS. Далее откроется окно, в котором можно изменить основные настройки этикетки, печатаемой на выбранный принтер. Нажмите «ОК».

 $\times$ 

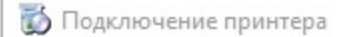

#### Проверка настройки принтера

Поздравляем, вы подключили и настроили принтер. Проверьте еще раз, что всё верно. Заполните недостающие поля, если необходимо.

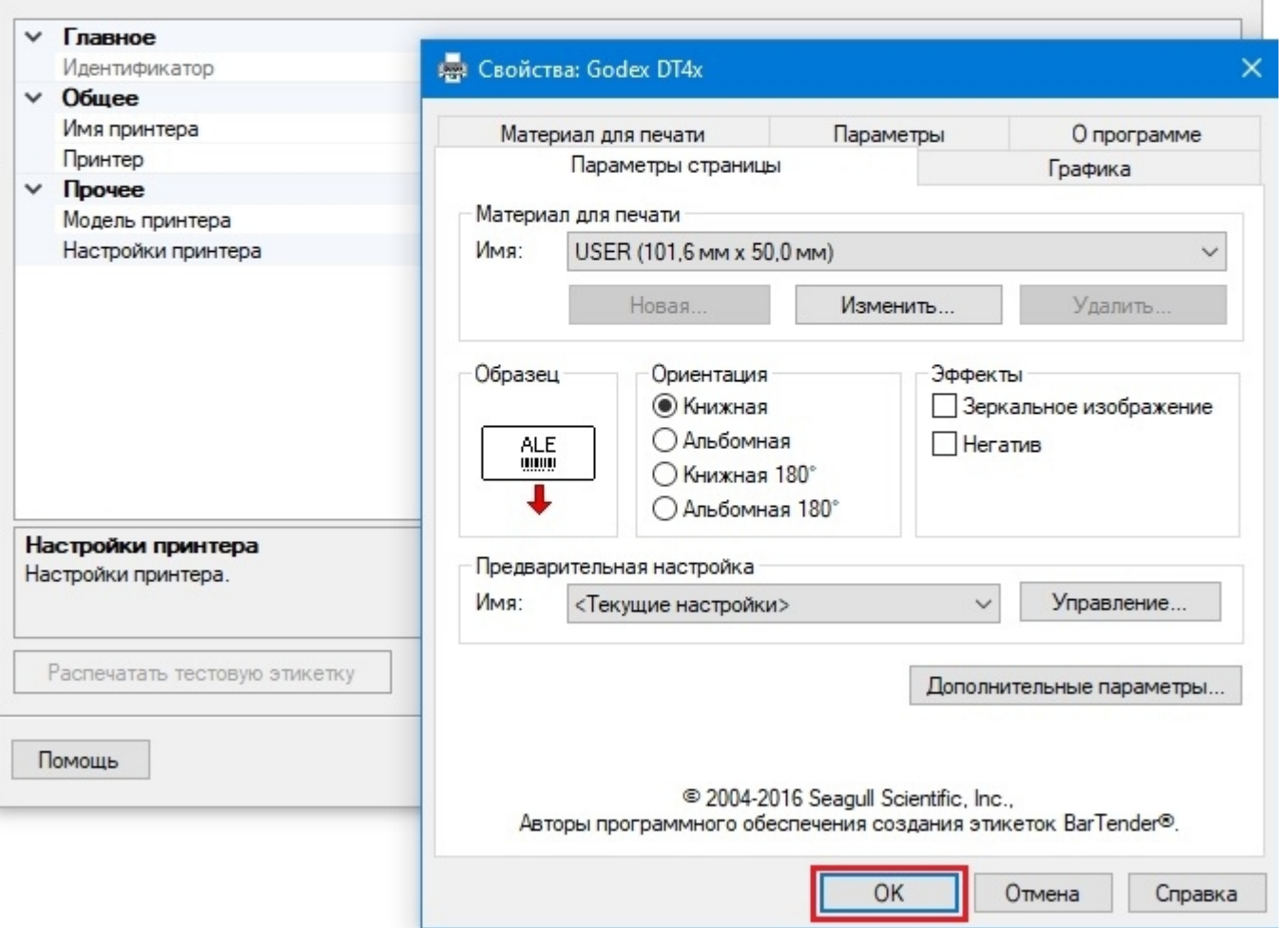

Заключительный этап - проверка всех параметров подключенного принтера и изменение их (при необходимости).

2. Печать напрямую с мобильного устройства в Mobile SMARTS

При данном виде печати происходит отправка готовой этикетки с мобильного устройства на мобильный принтер по Wi-Fi или Bluetooth. Все, что нужно для того, чтобы печатать таким способом - это терминал сбора данных (или смартфон) с установленным на нем программным продуктом «Клеверенс», и мобильный принтер.

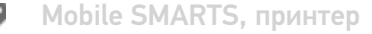

### Не нашли что искали?

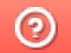

# **API Mobile SMARTS**

Послелние изменения: 2024-03-26

Интерфейс для программирования приложений, позволяет удаленно обращаться к функциям приложения и выполнять какие-либо действия в нем. Чаще всего используется для получения данных для мобильных приложений, интернет порталов и интеграции с внешними системами (например, интернет магазинами).

В качестве АРІ в нашей системе используется REST API на основе протокола OData, в котором собраны наиболее популярные техники работы с данными через HTTP запросы (GET, POST, PUT, PATCH).

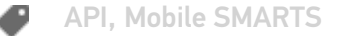

#### Не нашли что искали?

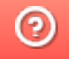

# Прямая работа с папкой (RDP режим)

Последние изменения: 2024-03-26

Режим подходит для работы множества пользователей на машине, через терминальный доступ (RDP). Работа ведется в батч режиме с ТСД, который подключается к «удаленному» компьютеру, а «удаленный» компьютер работает через папку обмена с компьютером, на котором установлена платформа Mobile SMARTS и учетная система.

Обратите внимание! Убедитесь, что удаленный доступ по сети к компьютеру с установленной базой подключен. Папка на компьютере, через которую производится обмен, должна быть доступна на чтение и запись для пользователя, работающего удаленно.

Этапы настройки включают в себя:

на компьютере (сервере) установите платформу Mobile SMARTS и создайте папку для обмена;

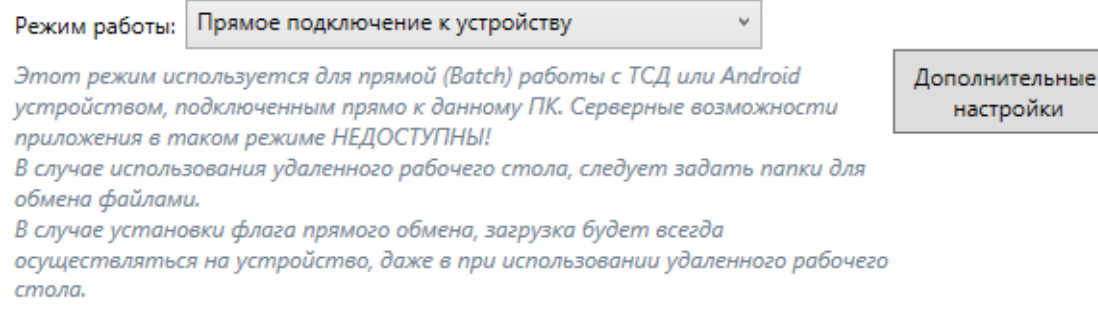

#### Папки обмена:

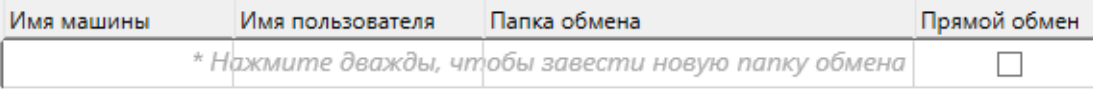

- подключите и настройте базу Mobile SMARTS в режиме «Прямая работа с папкой»;
- укажите имя удаленного компьютера и пользователь, которому будет открыт доступ к папке обмена;
- установите учетную систему, которая настраивается на обмен с этой же папкой (например, база учетной системы 1С настраивается на обмен с базой Mobile SMARTS);
- в учетную систему выгрузите номенклатуру.

На удаленном компьютере устанавливаются только компоненты, которые необходимы на клиентском рабочем месте (Утилита для работы в терминальном доступе).

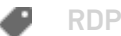

## Не нашли что искали?

![](_page_57_Picture_2.jpeg)

# Работа с XLS\CSV утилитой

Последние изменения: 2024-03-26

Утилита Excel и CSV обмена конвертирует документы из нескольких форматов в единый формат, понятный терминалу, загружает их на ТСД в виде заданий на исполнение, а также позволяет скачивать с терминала выполненные задания и конвертировать их обратно в нужный формат.

В качестве программы для терминала используется клиентское приложение Mobile SMARTS.

Основной функционал утилиты:

- создаются шаблоны, содержащие заголовки полей, по которым будут разбираться файлы, содержащие данные. Эти файлы должны иметь такой же формат, в котором предполагается обмен;
- в папку обмена (по умолчанию «На терминал») помещаются файлы формата Excel или CSV, который содержат в себе номенклатуру, документы, таблицы и т. п. При этом структура этих файлов должна соответствовать созданным ранее шаблонам;
- производится синхронизация с мобильным устройством или базой данных Mobile SMARTS (в зависимости от режима работы базы). При этом на устройство или сервер выгружается номенклатура и документы из папки «На терминал», обратно загружаются обработанные документы;
- обработанные документы при загрузке конвертируются в формат Excel или CSV.

![](_page_58_Picture_450.jpeg)

Для отправки документов на терминал нажмите кнопку «На сервер», для того чтобы забрать файлы с терминала наведите курсор на кнопку «С сервера».

Для обмена документами и номенклатурой в программе предусмотрены папки «На терминал» и «С терминала», которые можно открыть через интерфейс программы (меню «Папки»).

Настройка утилиты осуществляется с помощью: ручной настройки с помощью утилиты файлового обмена, запуска утилиты файлового обмена (Excel/CSV) из командной строки или через автоматический файловый обмен (Excel/CSV) на сервере с помощью коннектора Excel/CSV.

![](_page_59_Picture_2.jpeg)

### Не нашли что искали?

![](_page_59_Picture_4.jpeg)

# Утилита обмена SyncUtil

Последние изменения: 2024-03-26

Утилита обмена (она же Cleverence.Synchronizer.exe) предназначена для отправки файлов данных из базы Mobile SMARTS на ТСД (на ОС Android, Win CE/ Mobile). Используется в том случае, если нет возможности подключиться к Wi-Fi, но нужны преимущества серверной базы. Данная утилита входит в состав платформы Mobile SMARTS, т.е. устанавливается из \*.msi вместе с сервером, панелью и др. элементами.

Утилита поддерживает работу с серверными базами Mobile SMARTS, начиная с версии платформы 3.2.46.21013.

Если вы используете ТСД на ОС Android, то потребуется обновить клиентское приложение Mobile SMARTS до версии 3.2.0.20988 и выше.

SyncUtil, утилита

#### Не нашли что искали?

ᢙ